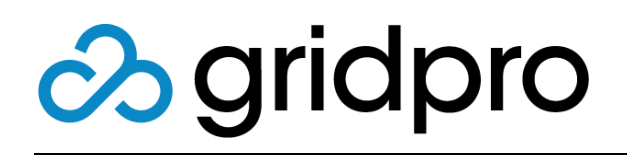

## WebFront for Service Manager Deployment Guide

Gridpro AB Rev: 2.10.7509 (SCSM 2012 versions) & 3.0.7509 (SCSM 2016 & later) Published: August 2020

# Contents

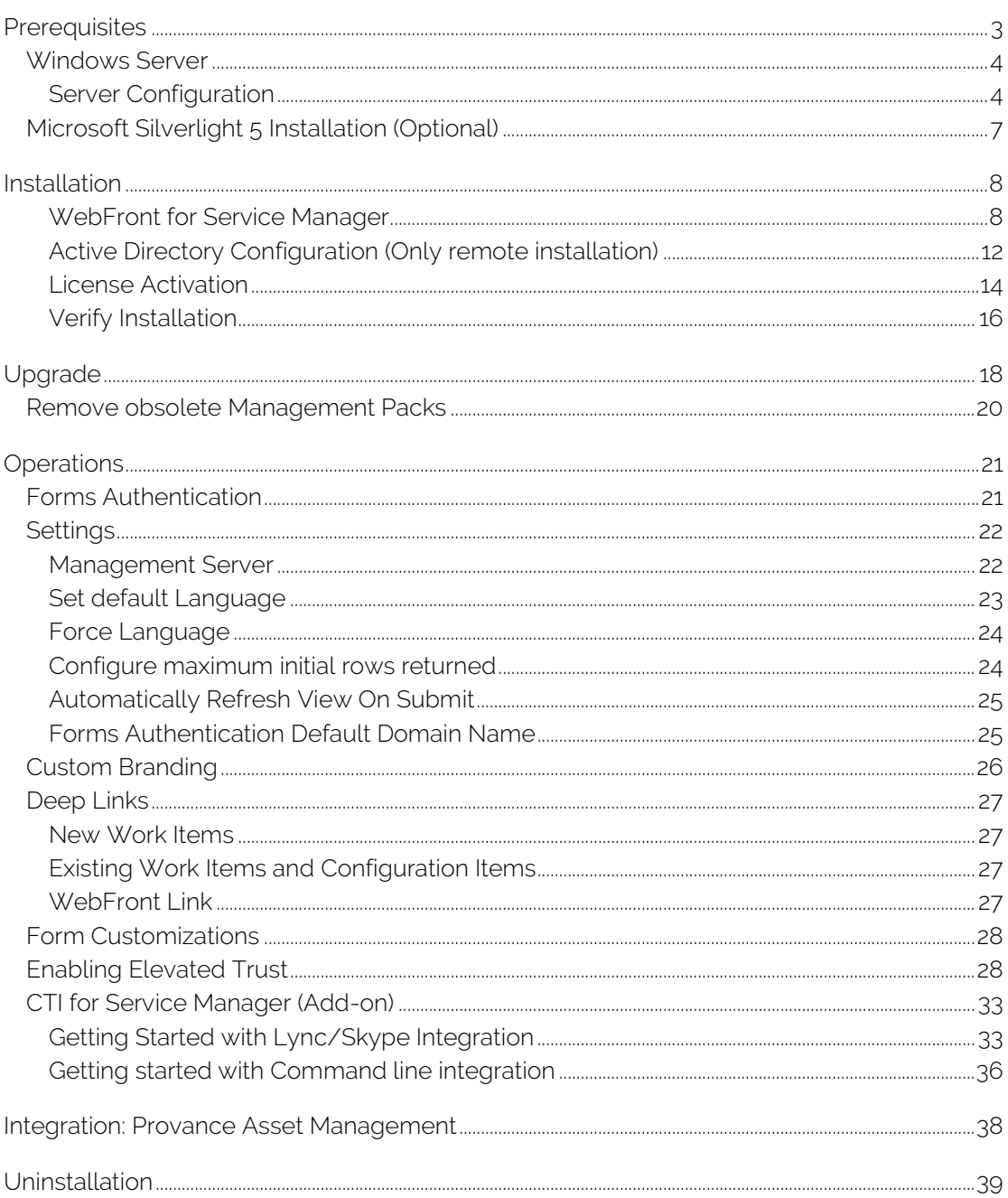

# <span id="page-2-0"></span>**Prerequisites**

WebFront for Service Manager is a web interface for System Center Service Manager. A WebFront installation therefore requires a Microsoft System Center Service Manager installation in the environment to work properly.

#### Server Platform Requirements

- Minimum Microsoft Windows Server 2012
- Microsoft System Center 2012 Service Manager Console or later
- Web Server Role must be installed with the below minimum Web Server Role Services installed

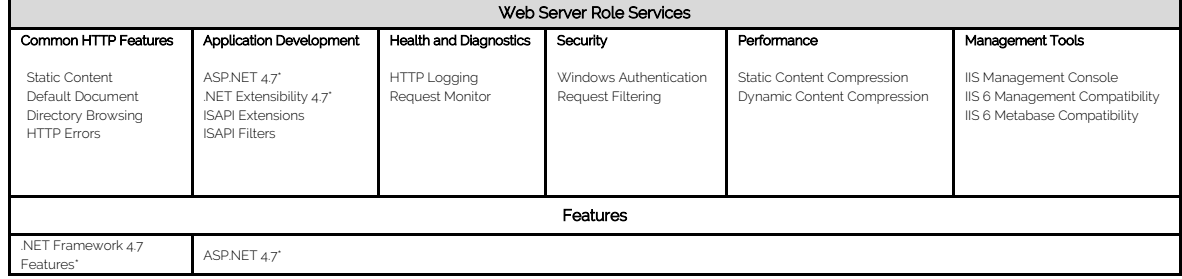

\* Version 4.5 on Windows Server 2012; Version 4.6 on Windows Server 2016; Version 4.7 on Windows Server 2019

#### Client Platform Requirements

- Browsers
	- o Internet Explorer 7 or later
	- o Mozilla Firefox 3.6 or later
- Silverlight 5

Important: If you are installing or upgrading WebFront in a Service Manager 2012 environment, please make sure you use a version that is lower than 3.0. If you are on Service Manager 2016 or later, please make sure you use an installer with a higher version number than 3.0. If you have any questions, please contact [support@gridprosoftware.com.](mailto:support@gridprosoftware.com)

# <span id="page-3-0"></span>Windows Server

## <span id="page-3-1"></span>Server Configuration

The following section will describe the minimum Web Server Role Services that needs to be installed to enable WebFront to work correctly. On the server that will host WebFront for Service Manager, perform the following steps.

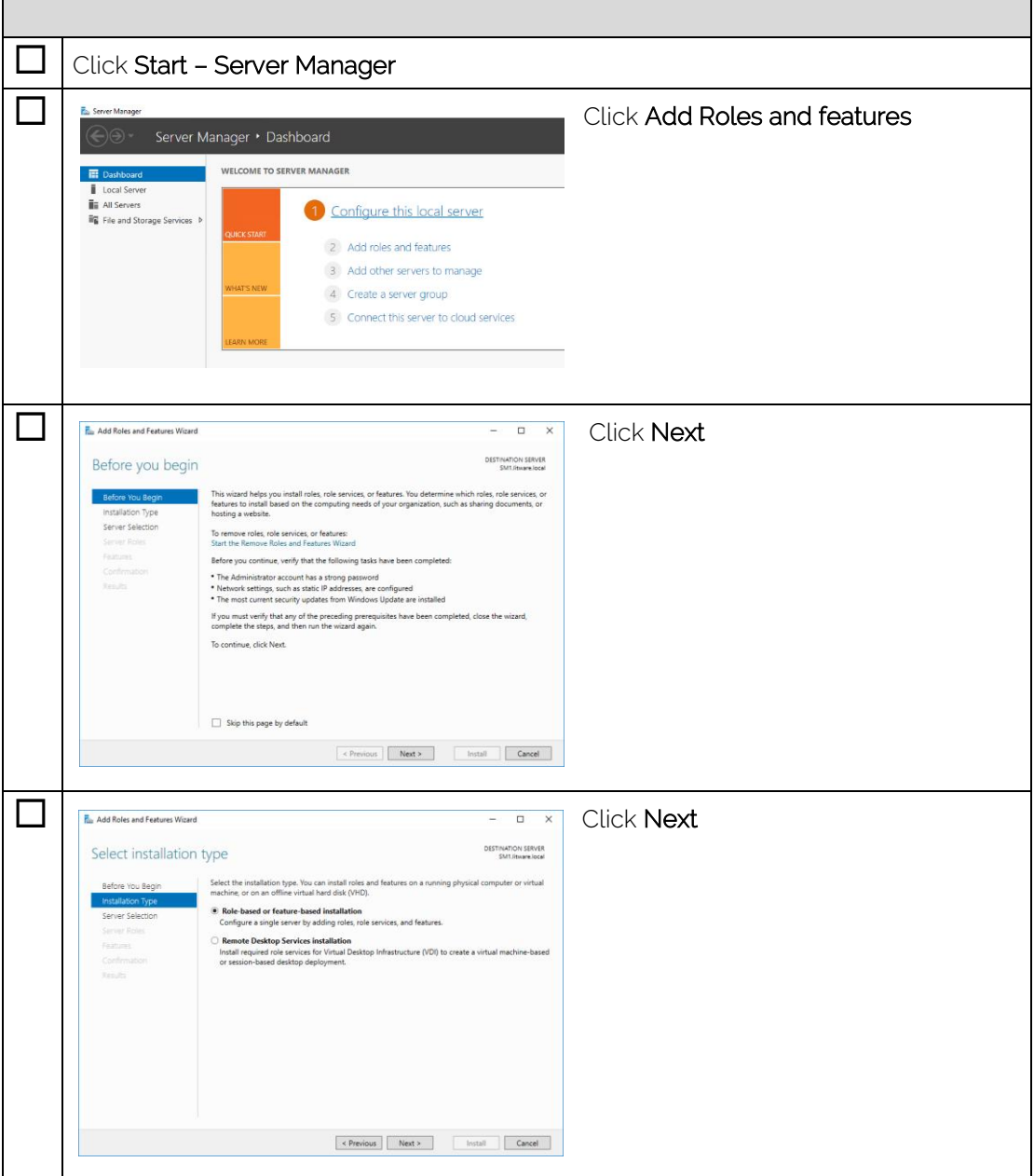

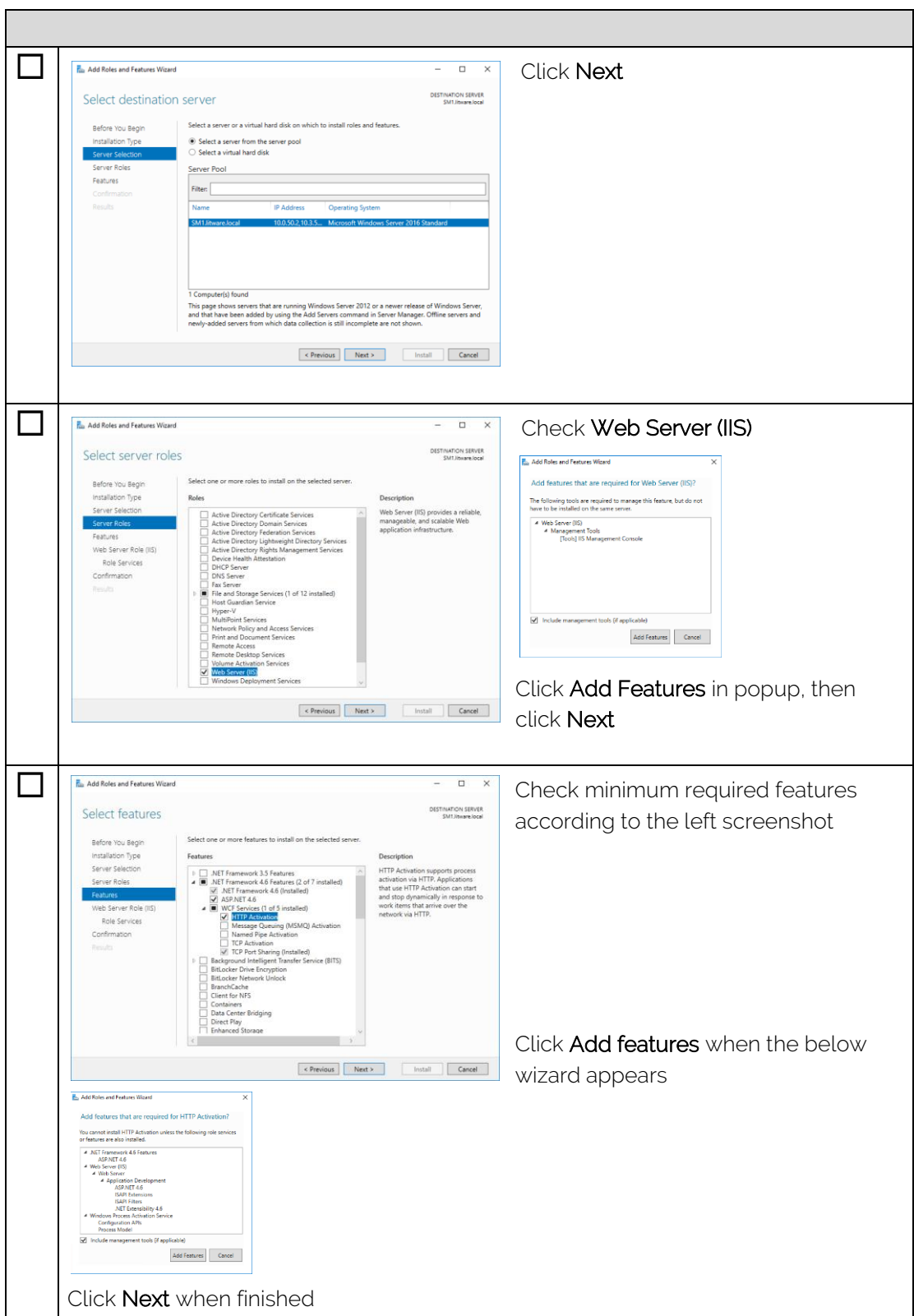

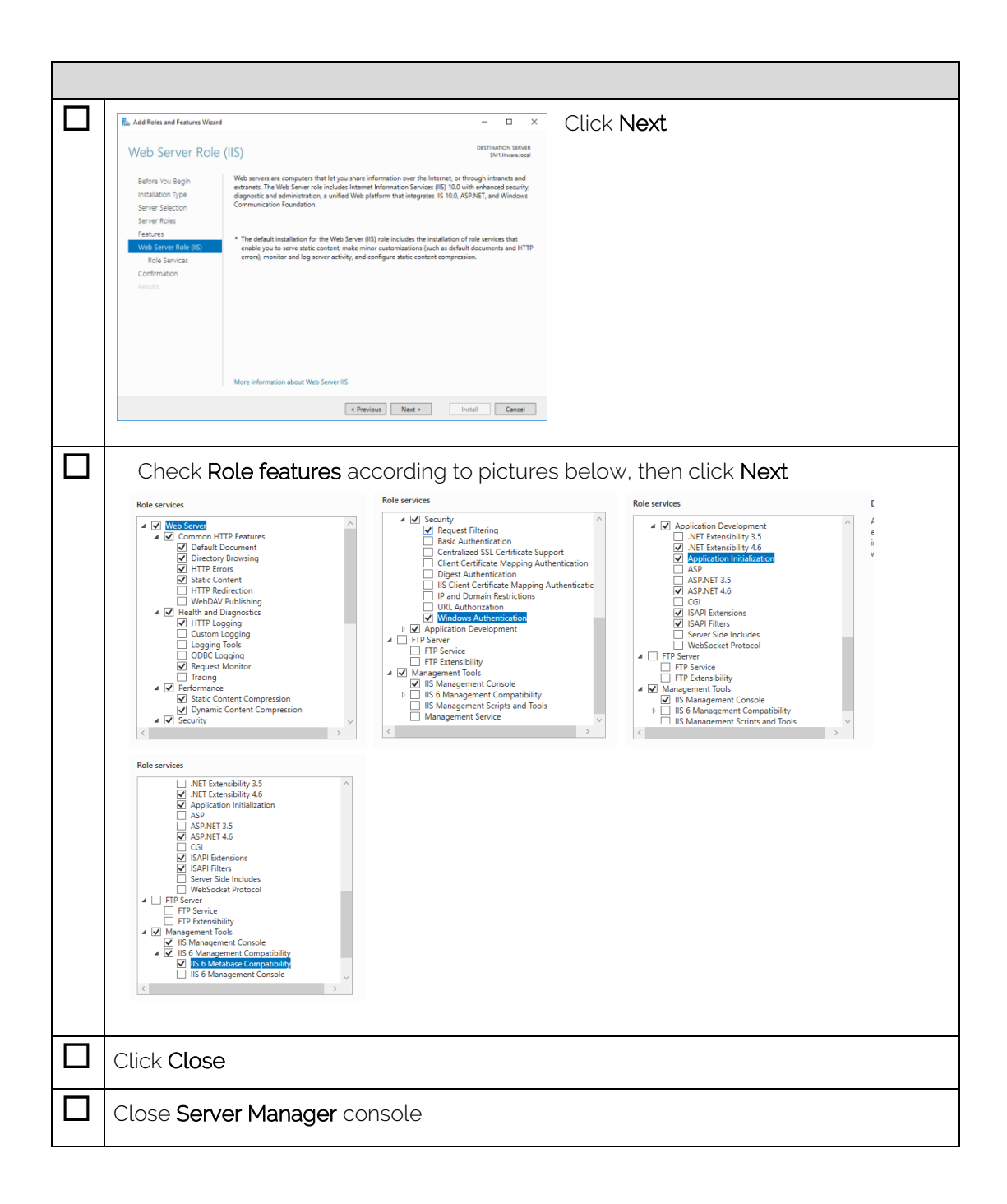

# <span id="page-6-0"></span>Microsoft Silverlight 5 Installation (Optional)

To be able to verify WebFront functionality using the web browser on the server, Silverlight 5 needs to be installed. This is optional and another computer that has Silverlight 5 installed can be used instead.

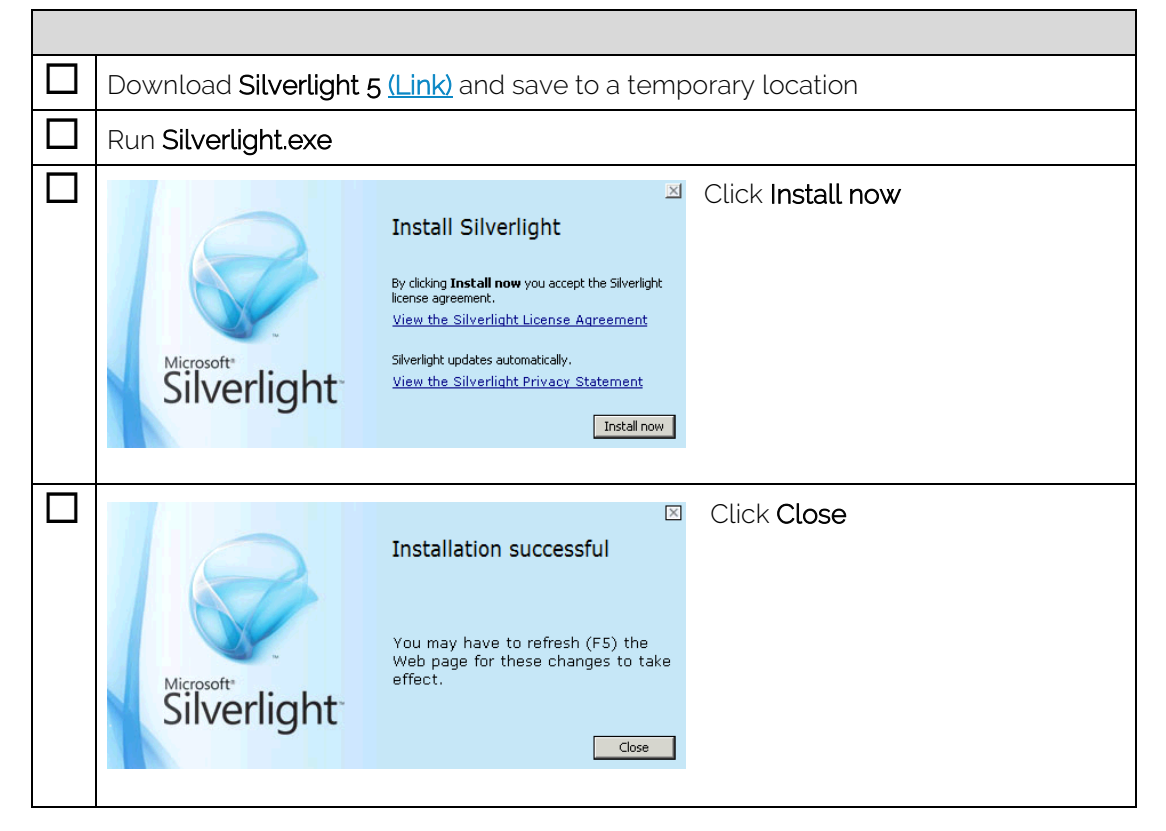

# <span id="page-7-0"></span>Installation

 $\mathbf{r}$ 

WebFront for Service Manager can be installed on the same server as the Service Manager Management server role as well as installed on a remote server. This section is a basic step-by-step instruction how to install WebFront for Service Manager software in both scenarios. The only difference is the Active Directory configuration that needs to be done in the remote server scenario.

## <span id="page-7-1"></span>WebFront for Service Manager

WebFront for Service Manager Setup checks prerequisites if you get an error during setup please verify that you have fulfilled the prerequisites.

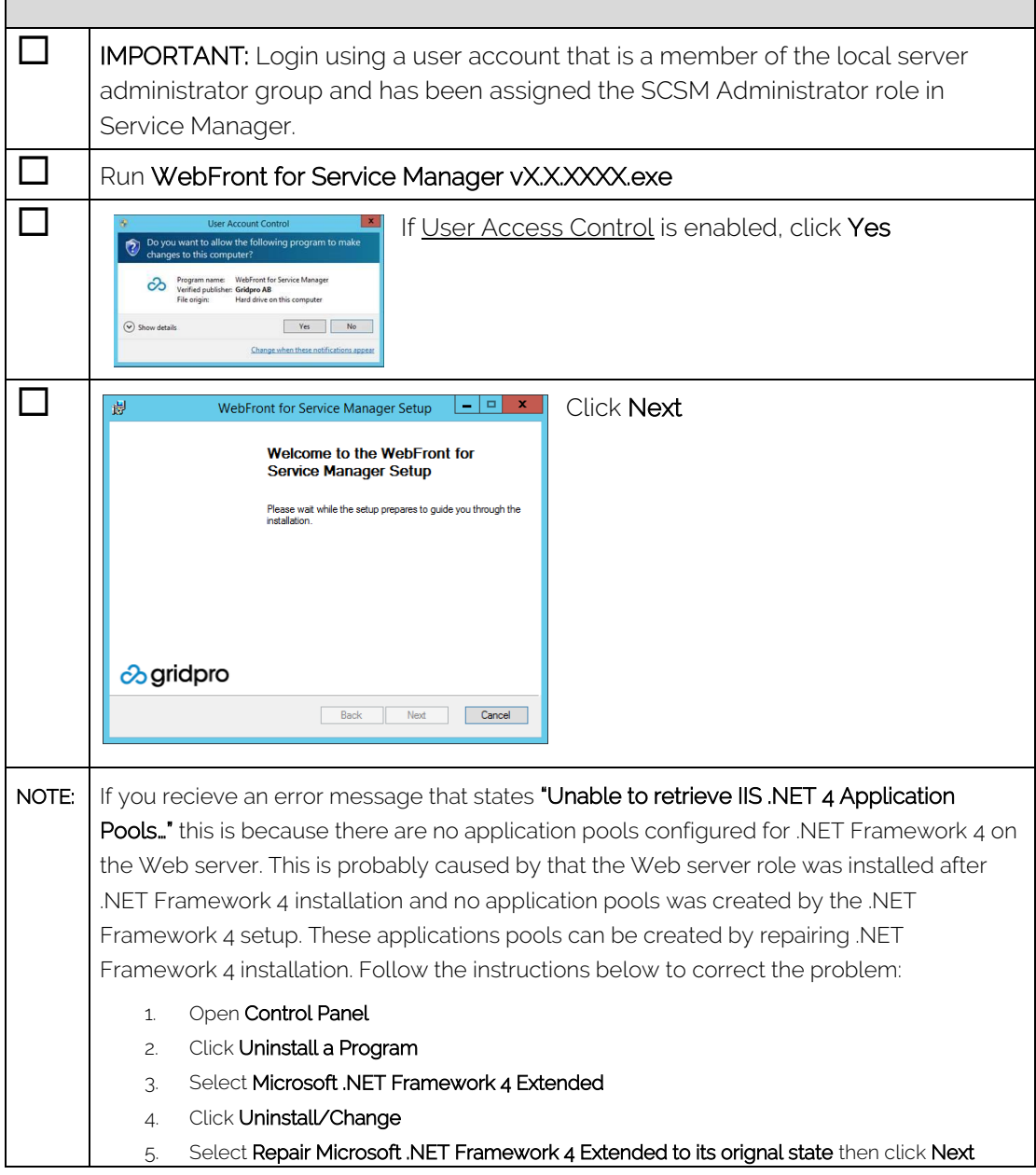

 $\overline{\phantom{0}}$ 

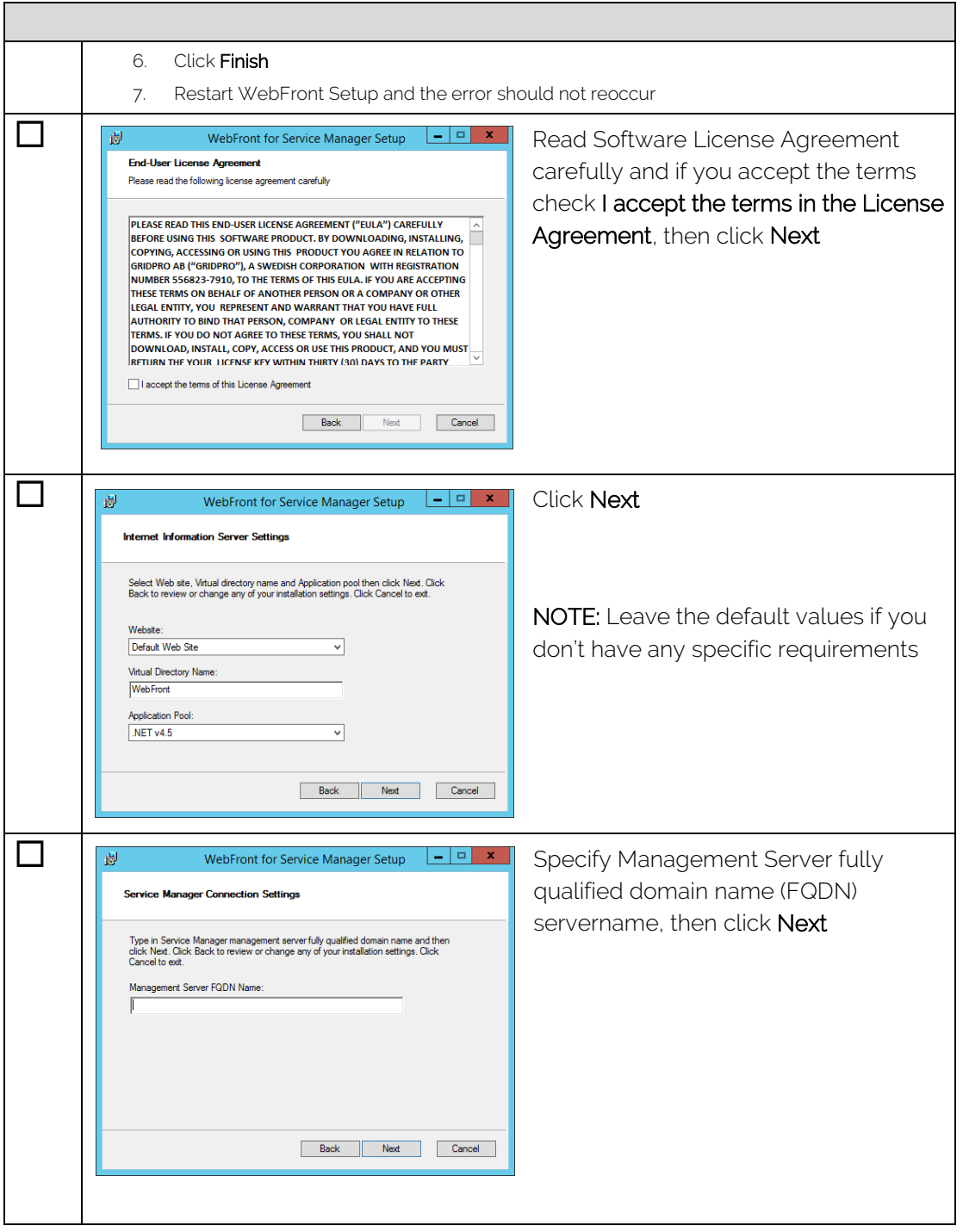

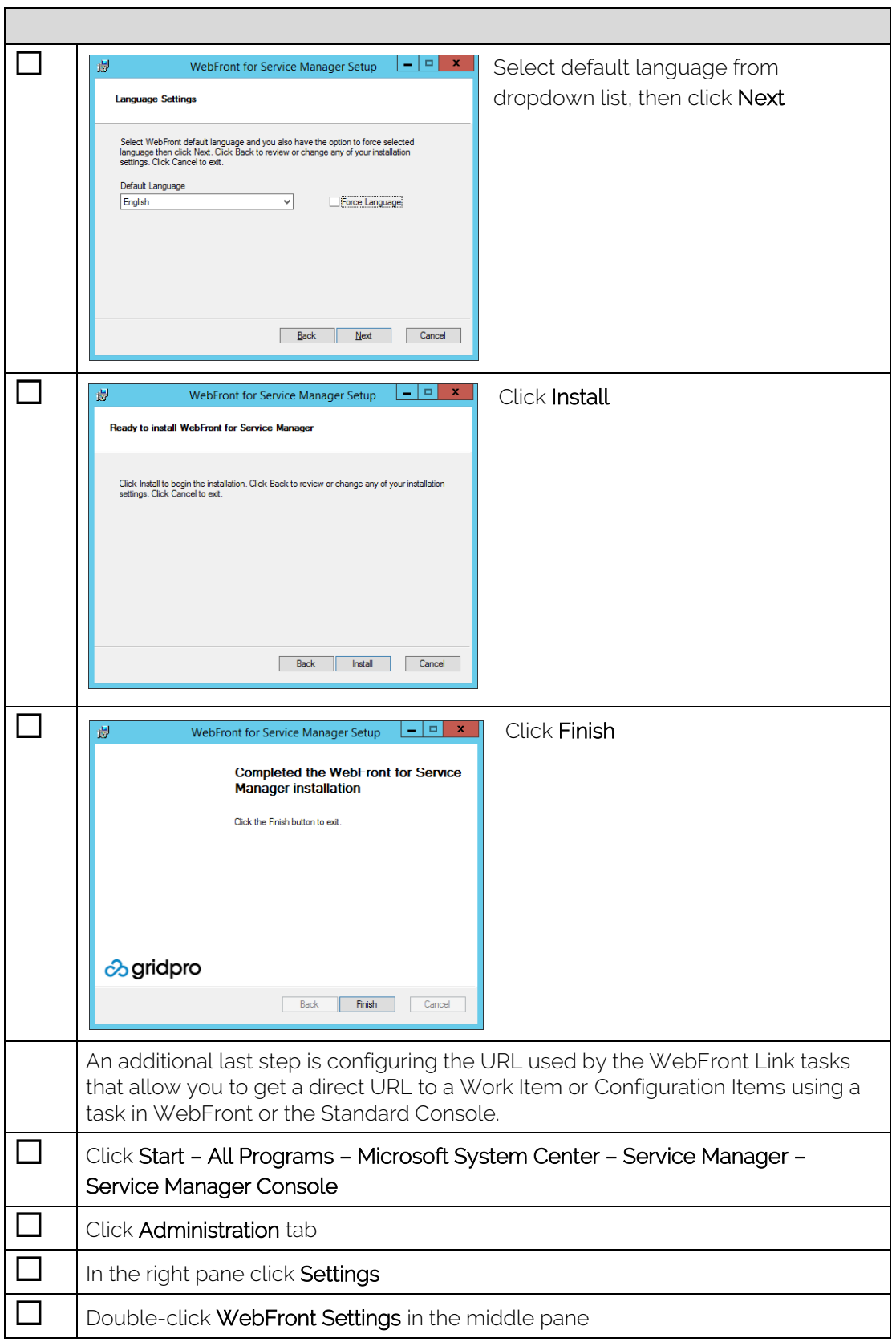

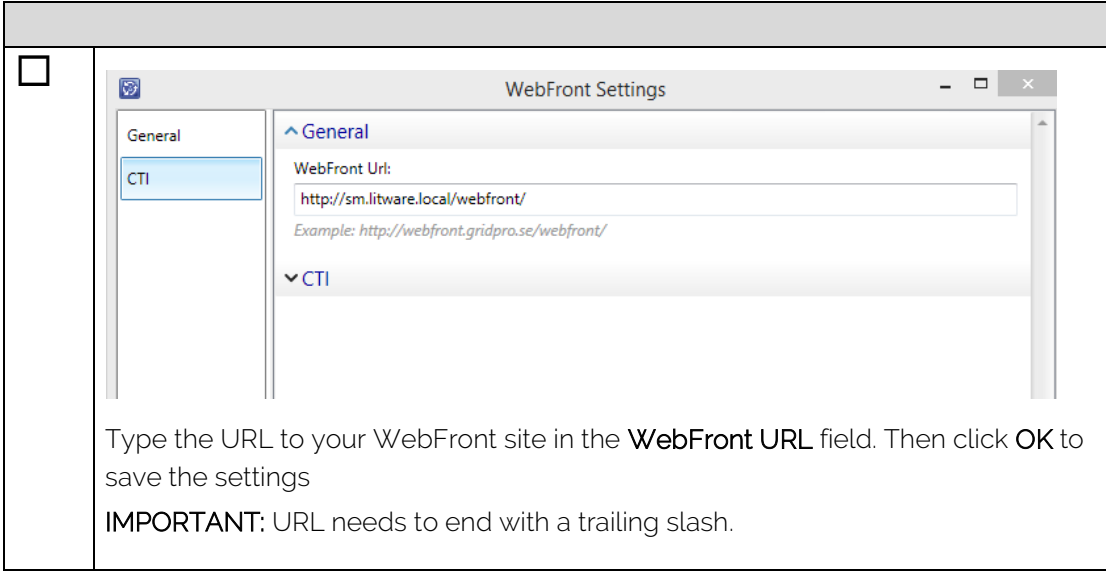

## <span id="page-11-0"></span>Active Directory Configuration (Only remote installation)

IMPORTANT: This step is only necessary if WebFront is installed on a separate server than the Service Manager Management server. Gridpro WebFront for Service Manager is performing an impersonation of the actual user when working against the Service Manager Management server. In other words, the user's credentials are used to access Service Manager. This way the normal security settings in Service Manager are implied in WebFront. So, the Service Management service account must be delegated the permission to be able to impersonate in Active Directory. The section below shows a stepby-step instruction how this is accomplished.

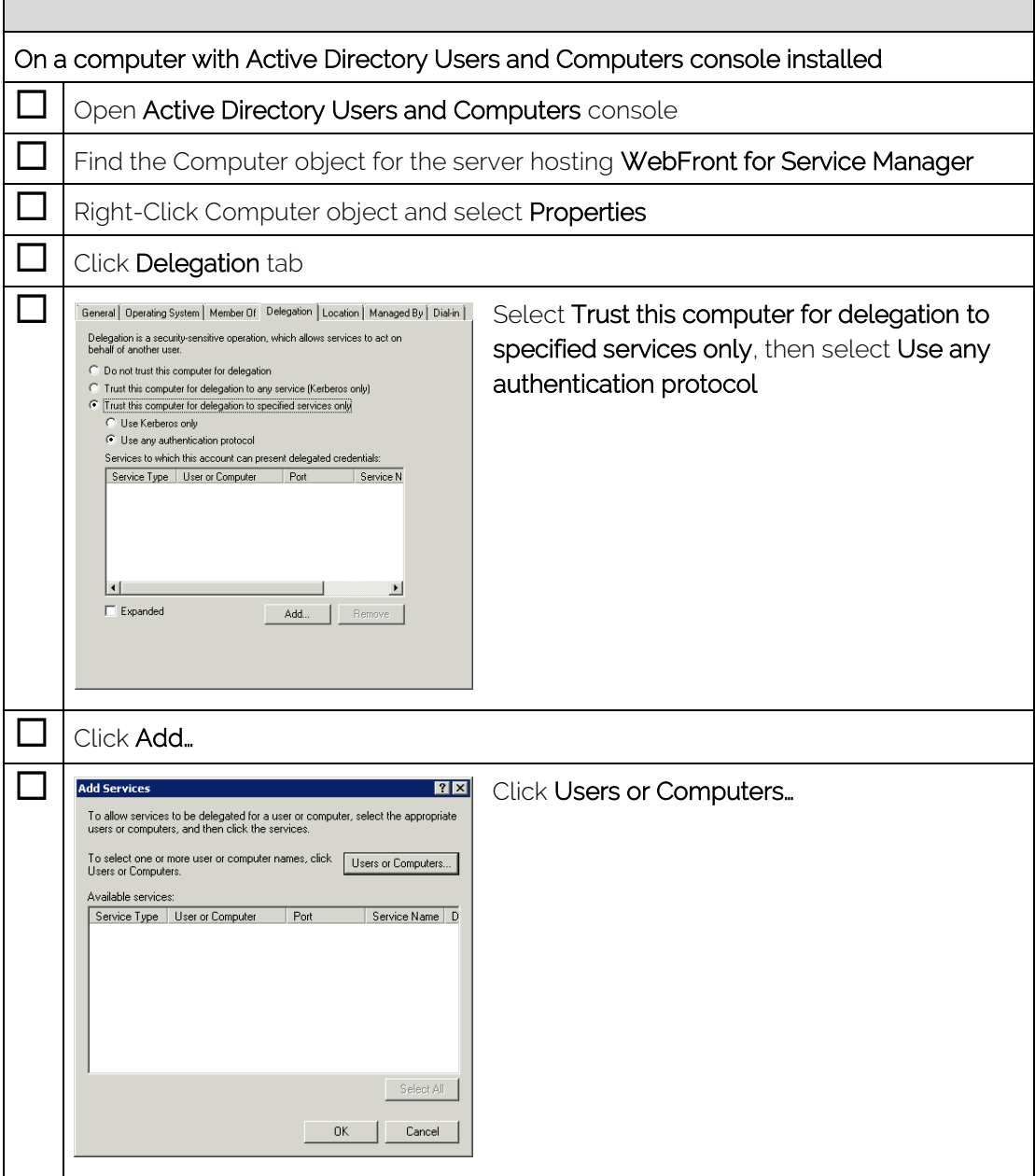

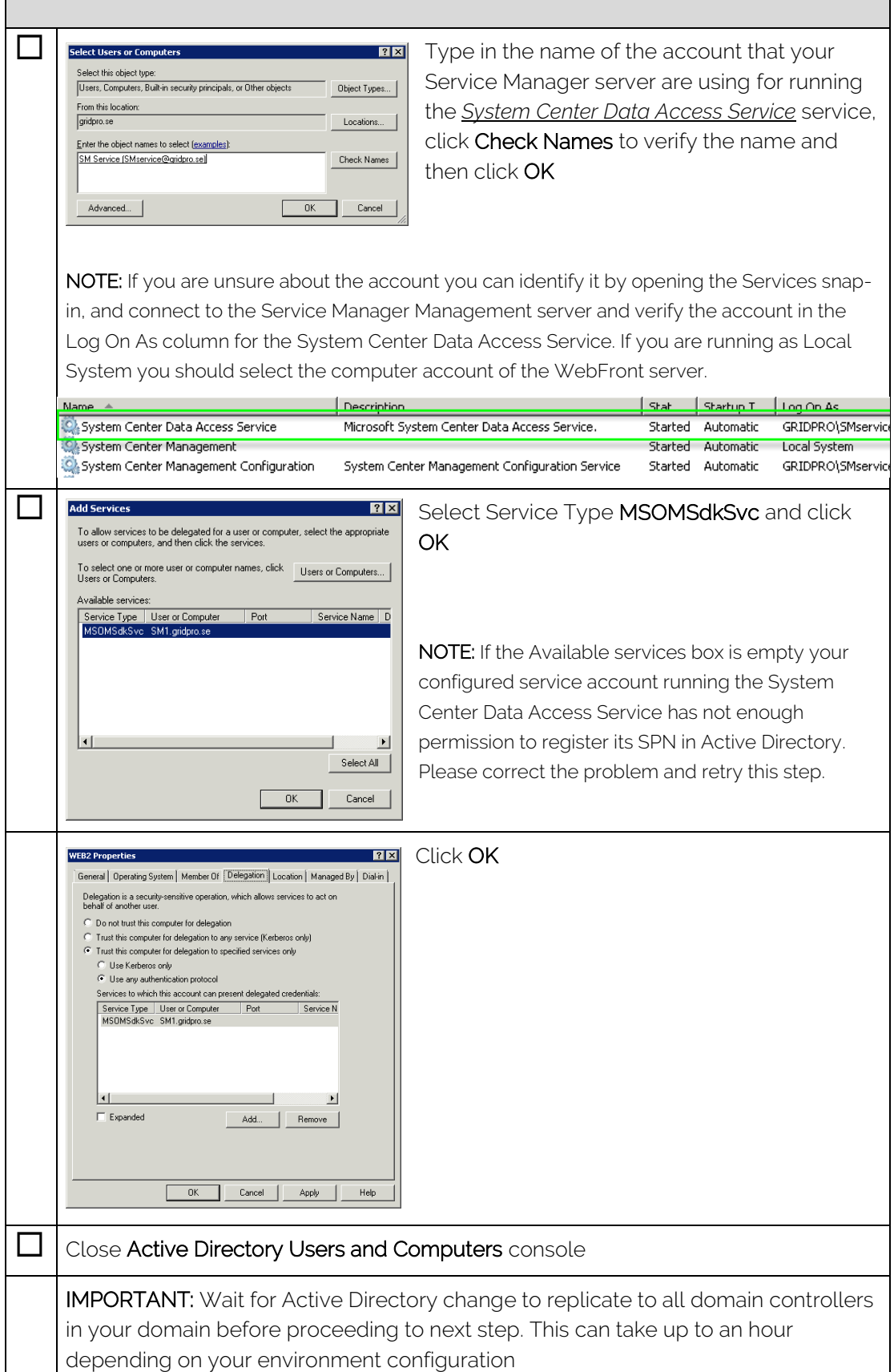

r

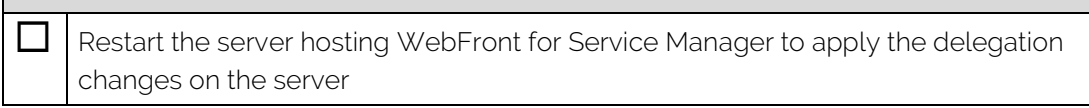

## <span id="page-13-0"></span>License Activation

The section below shows a step-by-step instruction how this is accomplished. It's the same procedure for evaluation activation and commercial registration. When performing a commercial activation any active evaluation licenses will be automatically removed and replaced by commercial license.

#### Activation of server with Internet access

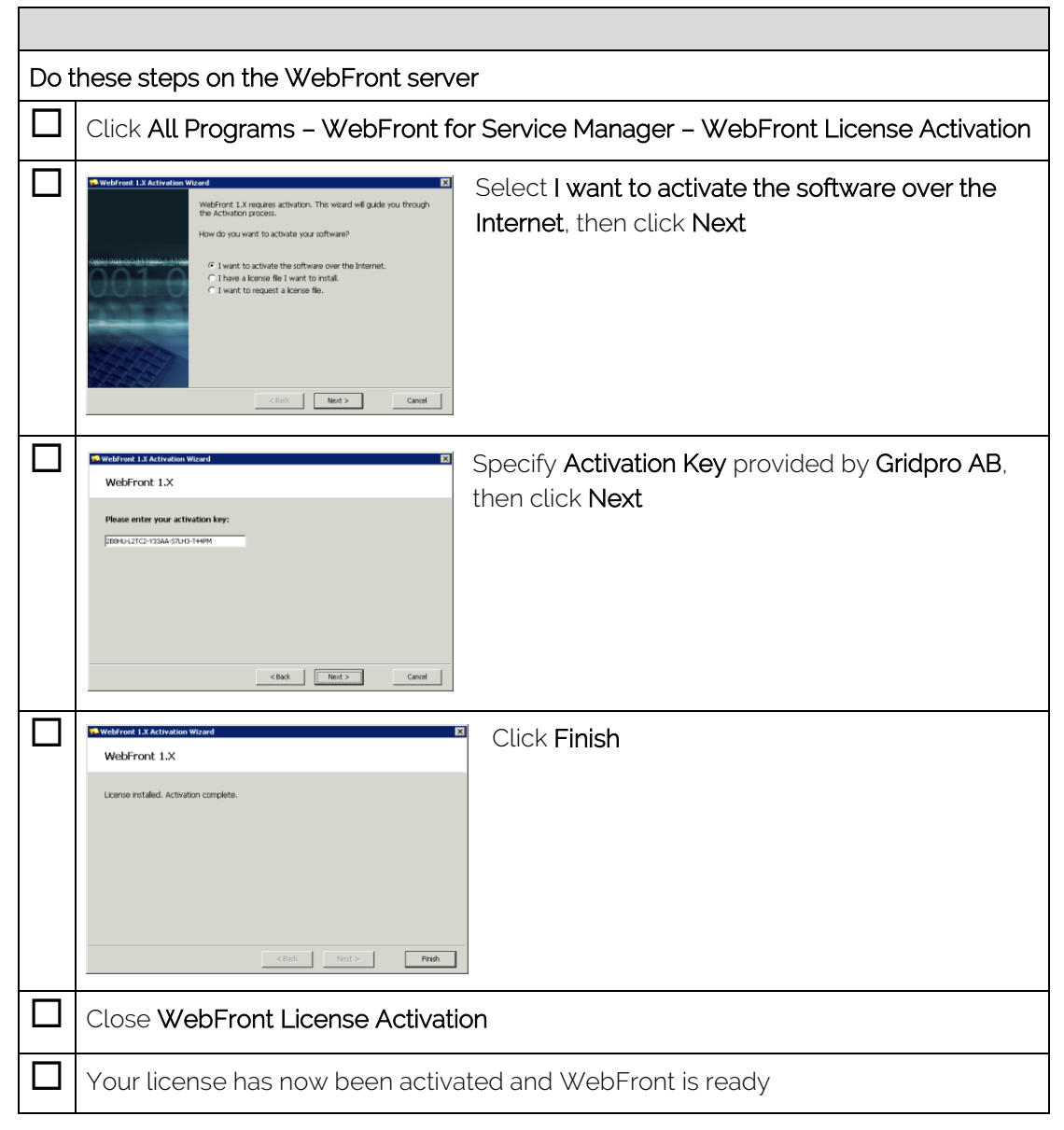

## Activation of server without Internet access

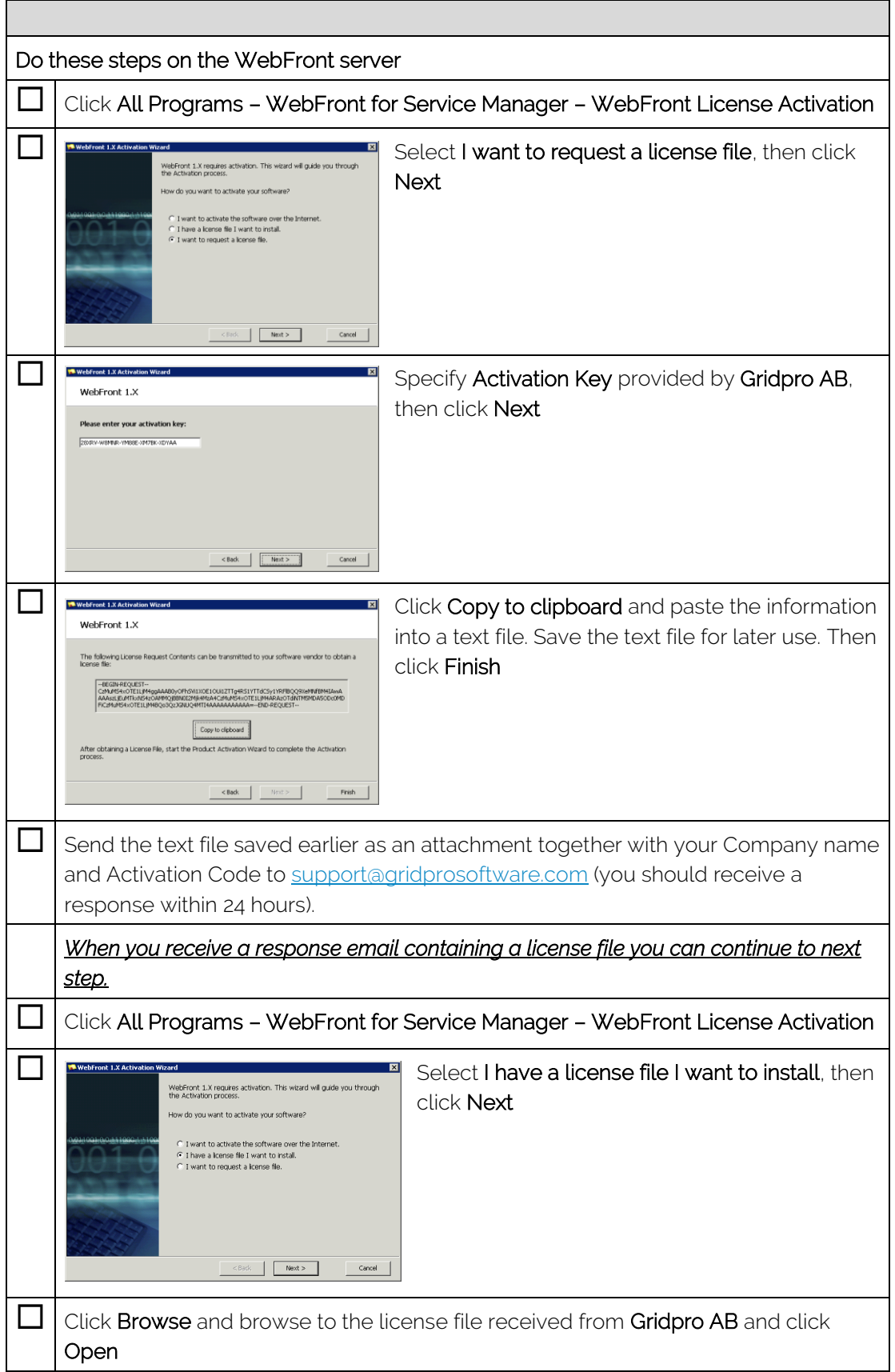

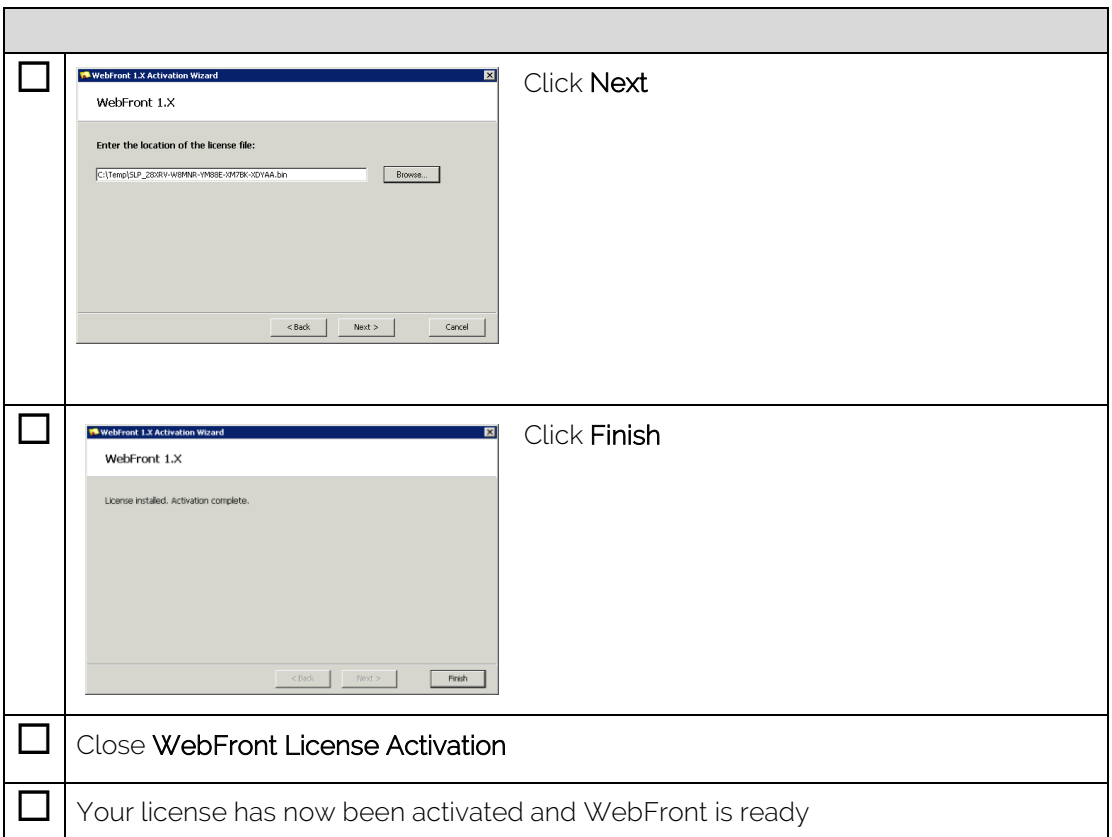

## <span id="page-15-0"></span>Verify Installation

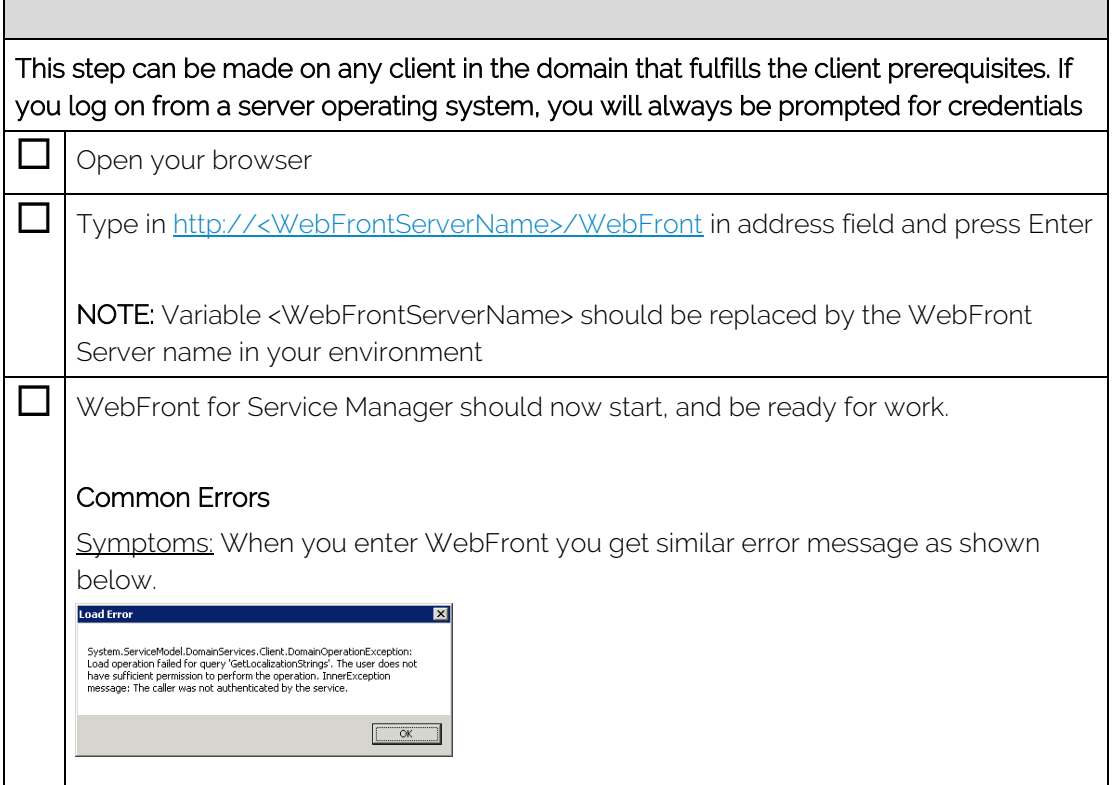

Solution: Delegation configuration does not work correctly. Please go through the *Active Directory Configuration* section again and verify your environment.

Load Error  $\boxed{\mathbf{x}}$ System.ServiceModel.DomainServices.Client.DomainOperationException:<br>Load operation Failed for query 'GetAvailableLanguageCodes'. The user does<br>not have sufficient permission to perform the operation. InnerException<br>message  $\begin{array}{|c|c|} \hline \quad\quad & \mathsf{OK} \qquad \\ \hline \end{array}$ 

# <span id="page-17-0"></span>Upgrade

This section describes the procedure to upgrade any previous version of WebFront for Service Manager to the latest version.

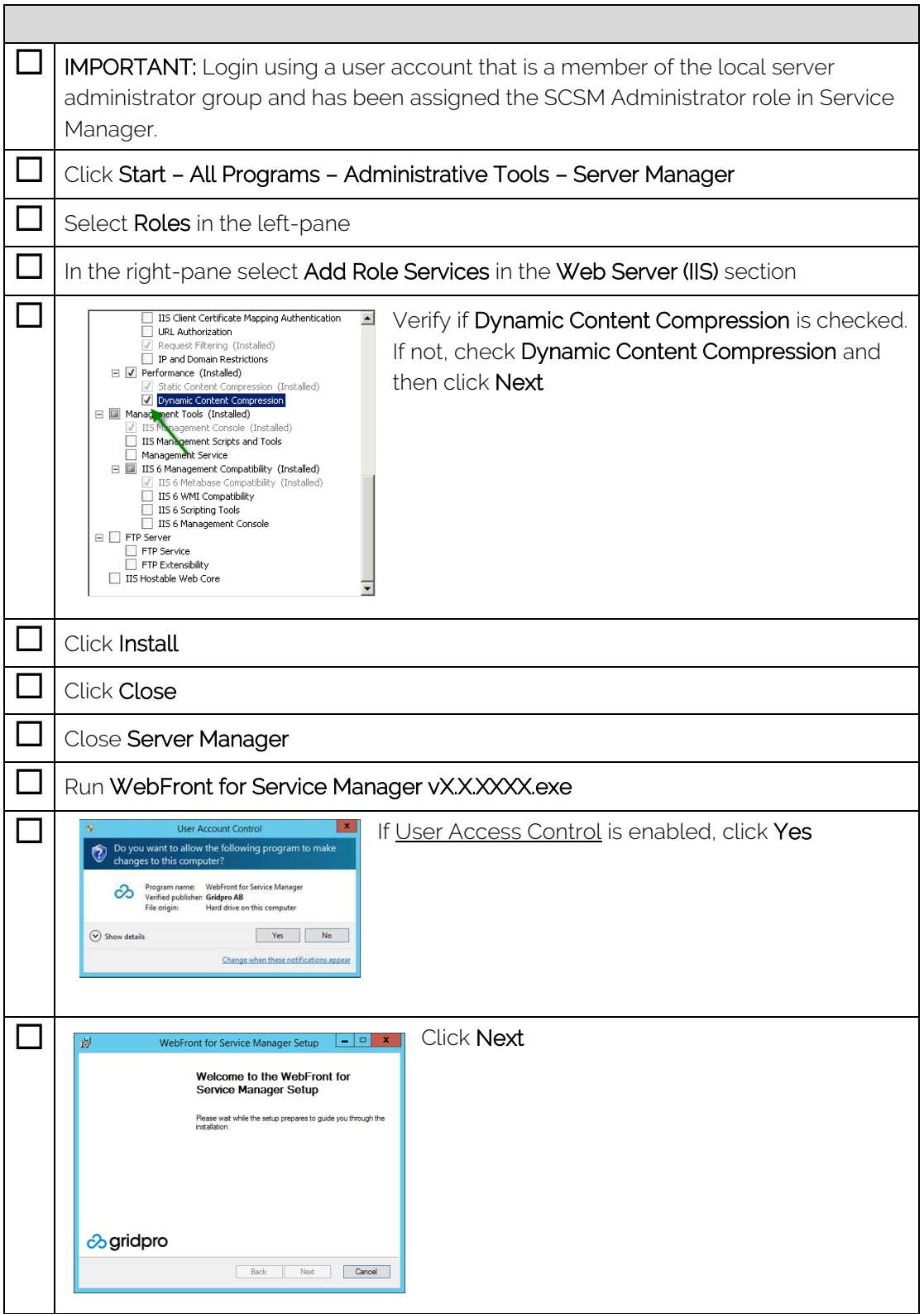

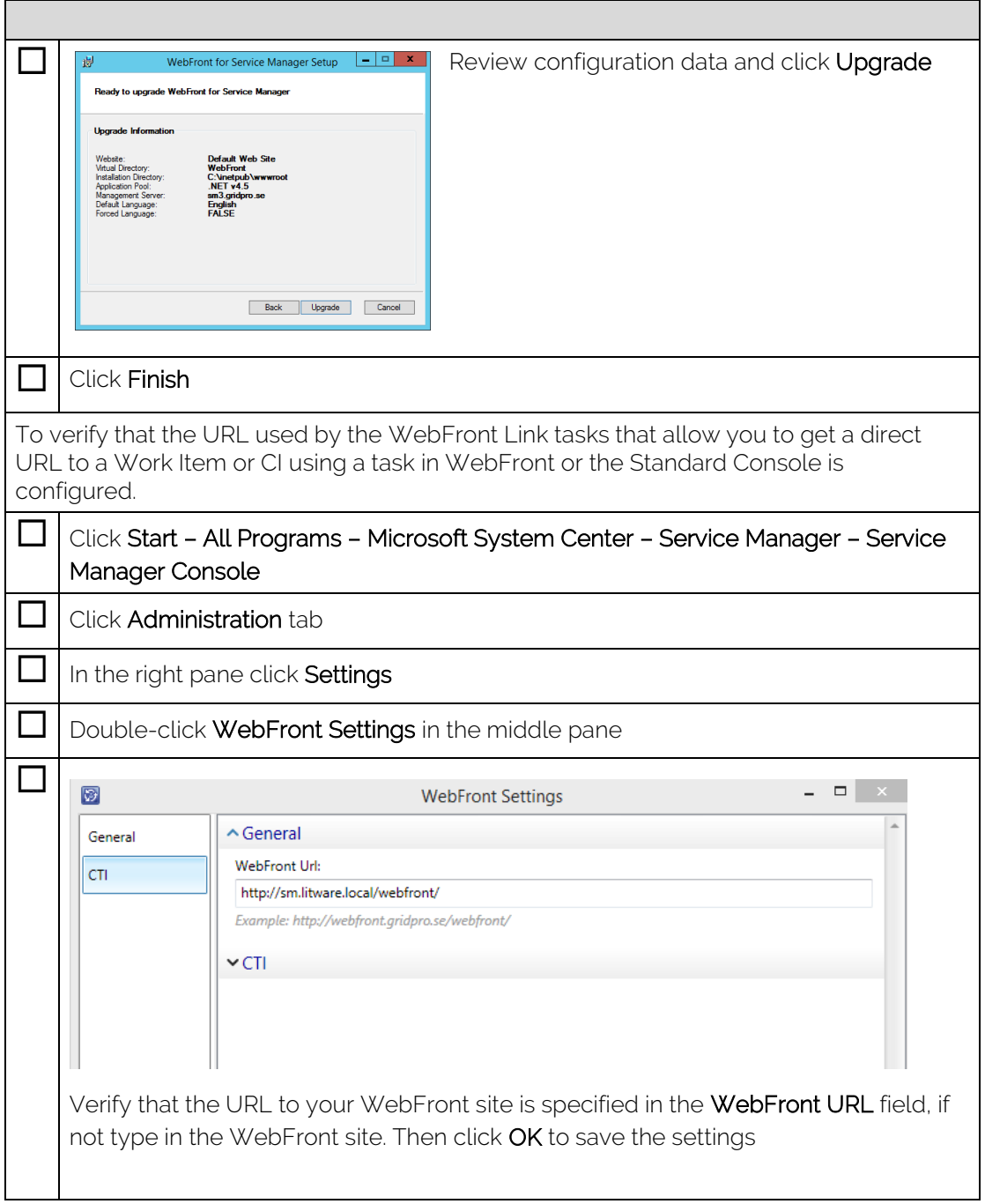

## <span id="page-19-0"></span>Remove obsolete Management Packs

If you have upgraded from a previous version of WebFront for Service Manager you should follow the steps below to make sure you clean out obsolete Management Packs.

 $\Box$  After verifying that all form customizations have been properly upgraded, if you have any of the following Management Packs in your environment, these are obsolete and can be deleted.

- Gridpro.WebFront.ServiceManager.Customization.Configuration
- Gridpro.WebFront.ServiceManager.Customization.Library

#### IMPORTANT

The management pack

Gridpro.WebFront.ServiceManager.Customization.Configuration contains custom form customizations that were created in older versions of WebFront. The upgrade should already have migrated these settings, but as an extra precaution please do an export copy of the MP's before deleting them.

# <span id="page-20-0"></span>**Operations**

## <span id="page-20-1"></span>Forms Authentication

By default, WebFront for Service Manager uses Windows Authentication, this provides a smooth single-sign-on experience for the WebFront users. WebFront supports an alternative login method called Forms Authentication which will allow you to prompt the user for a login name and password, this can be useful if you want users to be able to login using a different account than the one they are logged into the computer with. Using Forms Authentication also allows users to switch account by clicking a Sign Out button. To change the authentication method to Forms Authentication, follow these steps.

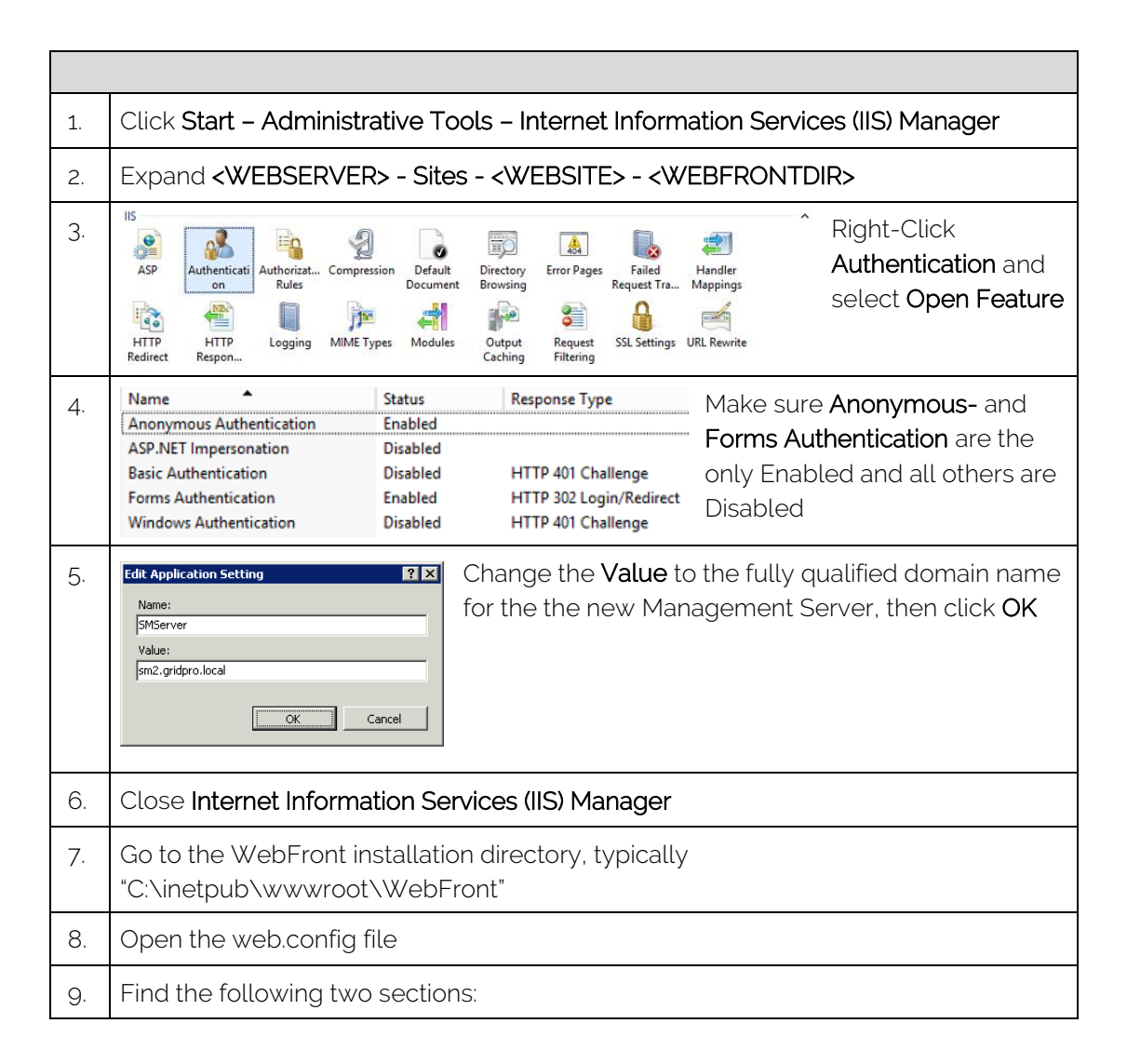

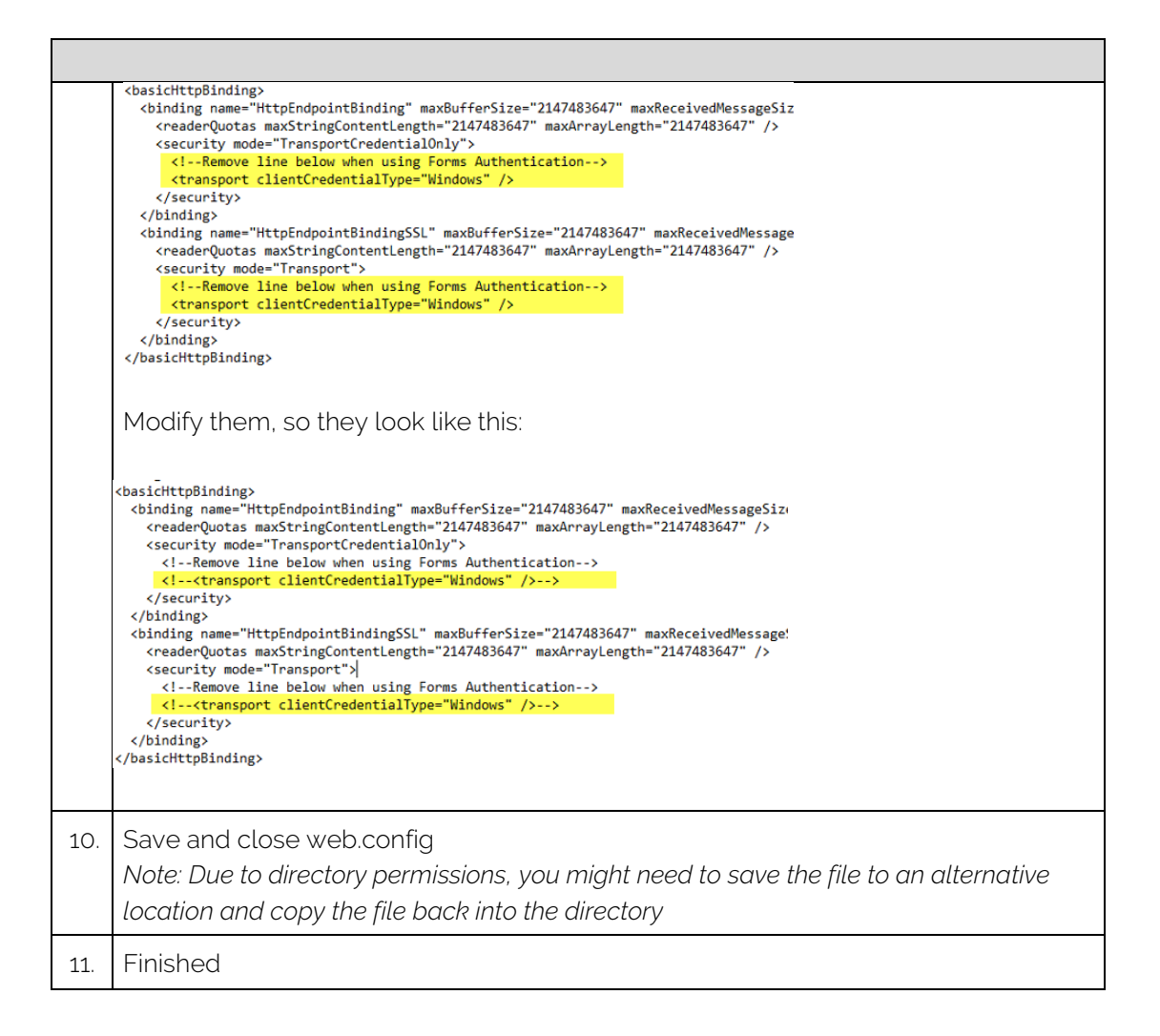

## <span id="page-21-0"></span>**Settings**

Gridpro WebFront settings are stored as web application settings. These settings are configurable after installation using Internet Information Services (IIS) Manager.

## <span id="page-21-1"></span>Management Server

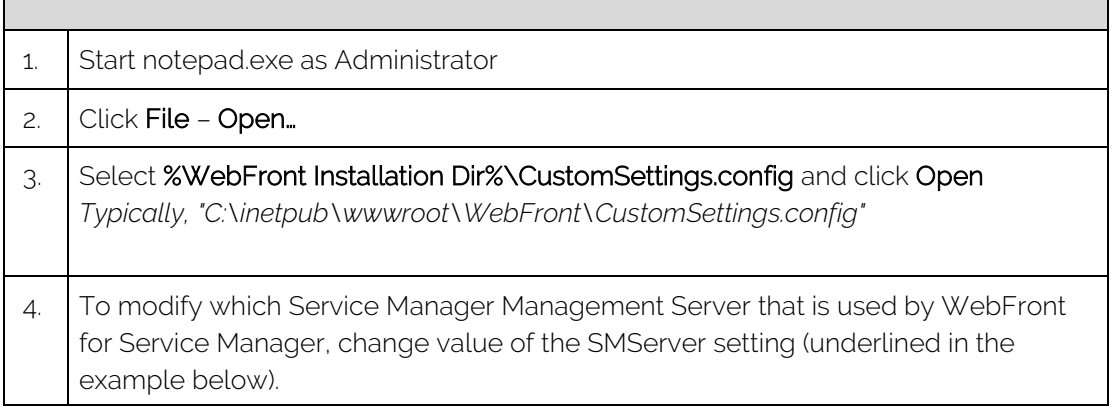

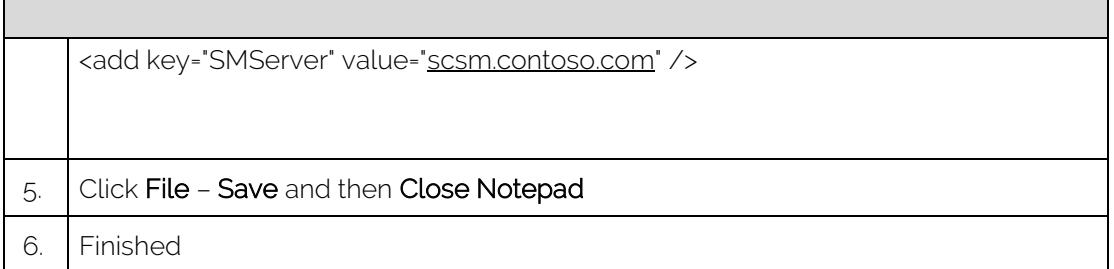

# <span id="page-22-0"></span>Set default Language

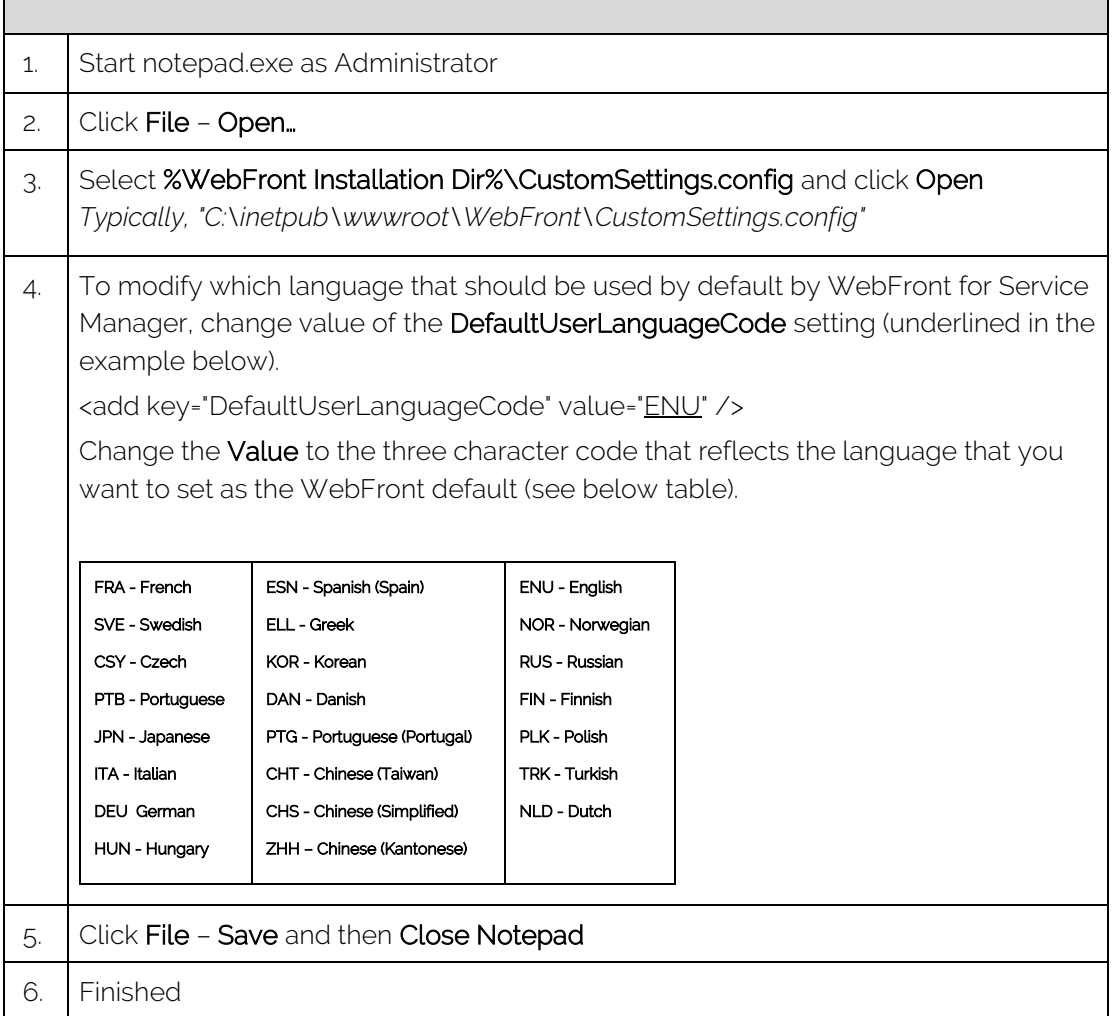

 $\blacksquare$ 

# <span id="page-23-0"></span>Force Language

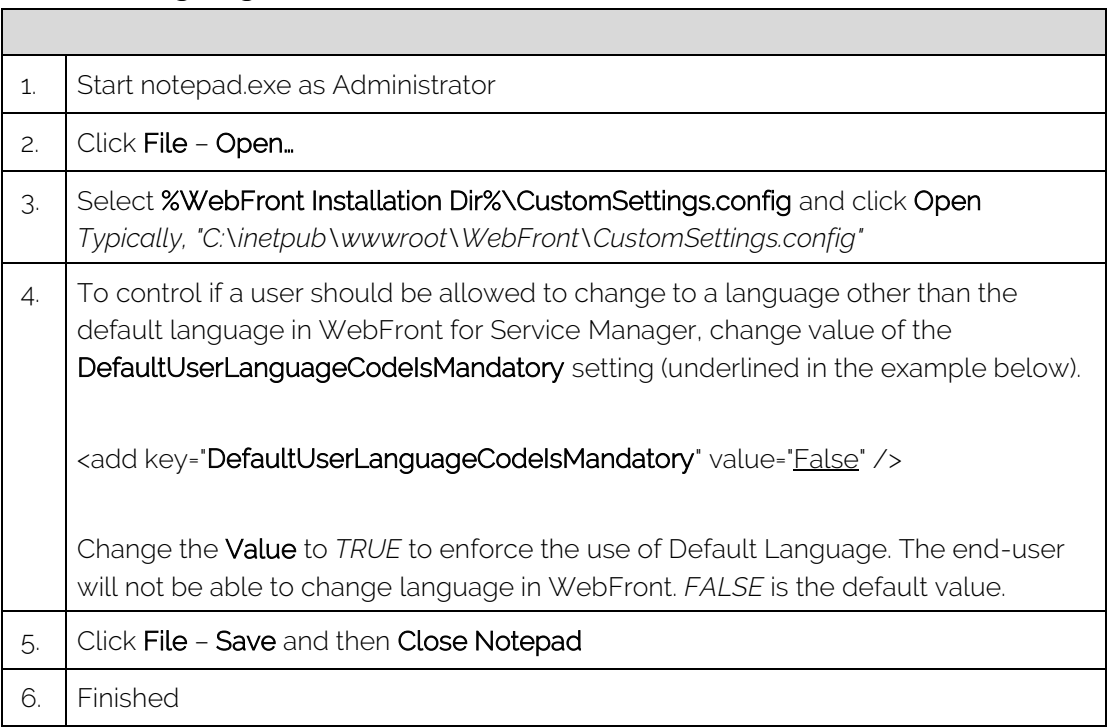

# <span id="page-23-1"></span>Configure maximum initial rows returned

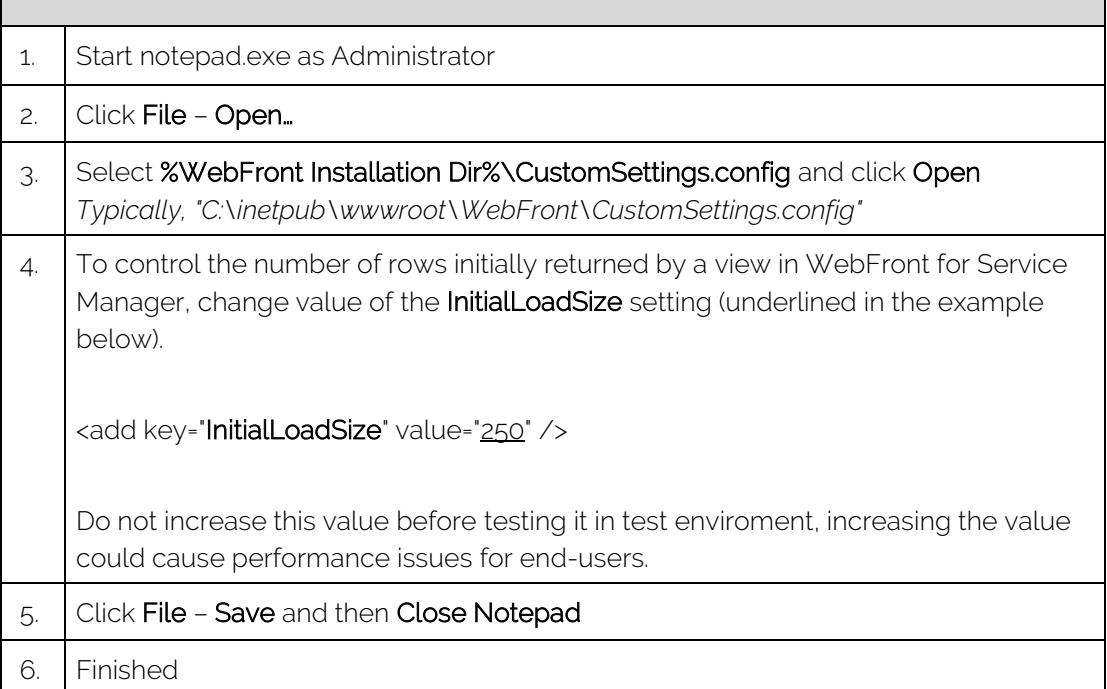

 $\overline{\phantom{0}}$ 

## <span id="page-24-0"></span>Automatically Refresh View On Submit

When submitting changes made to an object in a form or using a console task, WebFront does not automatically refresh the selected view. To force WebFront to update the selected view after making changes to a work item or configuration item, follow these steps.

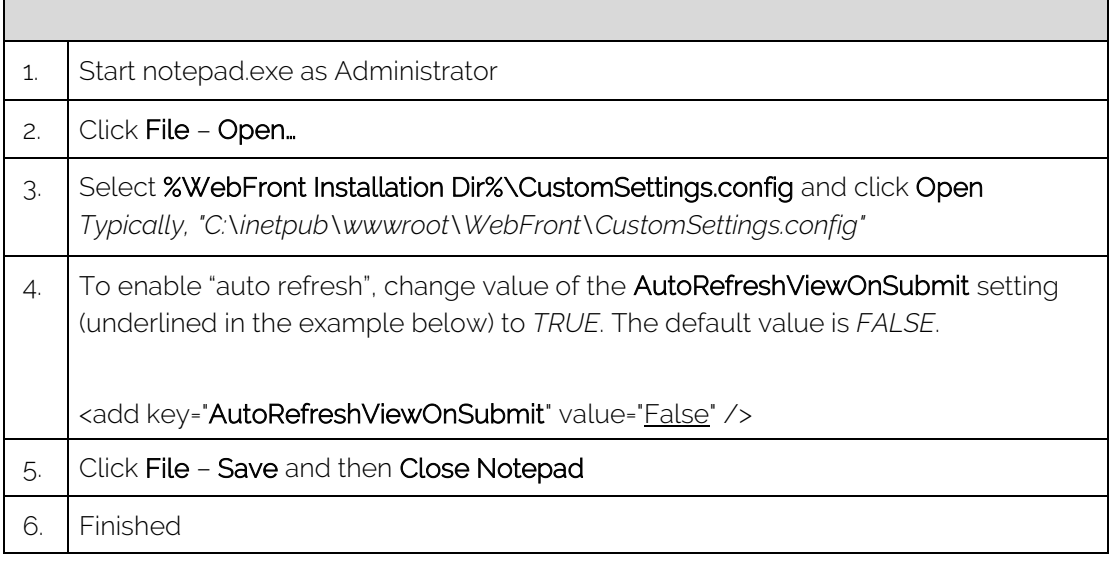

## <span id="page-24-1"></span>Forms Authentication Default Domain Name

Г

When using Forms Authentication, you have the possibility to set a default domain name. This will prepopulate "<domain name>\" in the username textbox so the user only needs to add their username instead of having to type "domain\username". To do so, follow these steps.

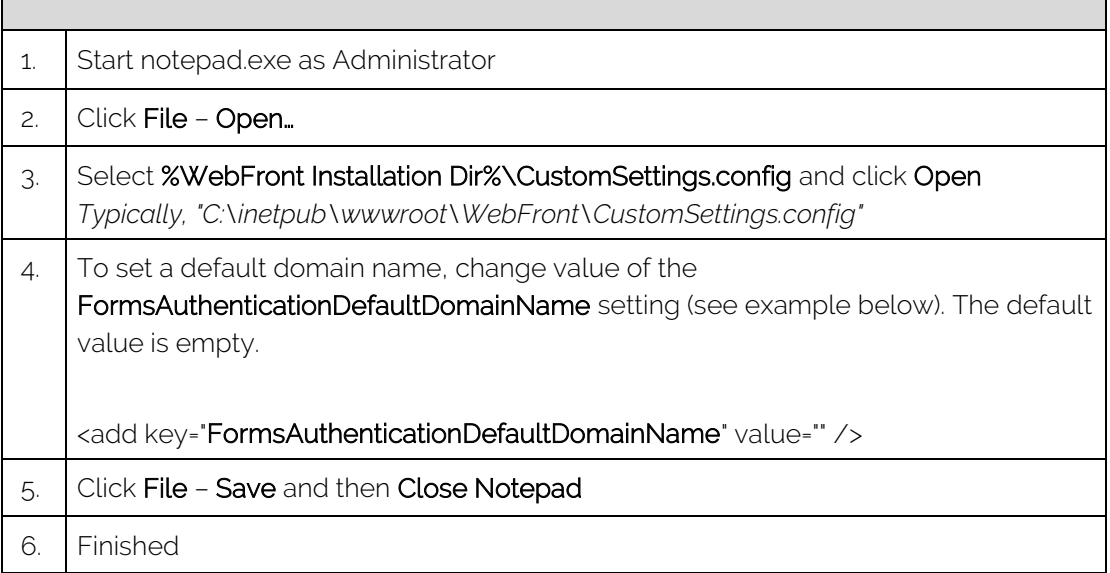

# <span id="page-25-0"></span>Custom Branding

Customer branding functionality in WebFront enables customers to replace parts of the Gridpro branding images with custom company images.

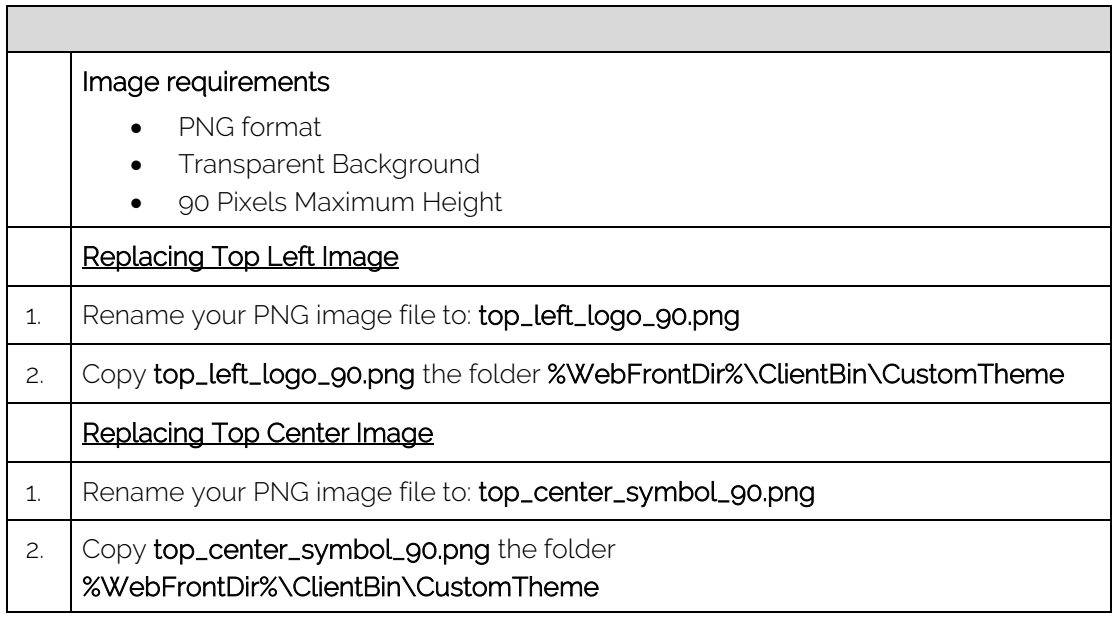

See example below were both images have been rebranded. To hide a logo or symbol copy a blank PNG file.

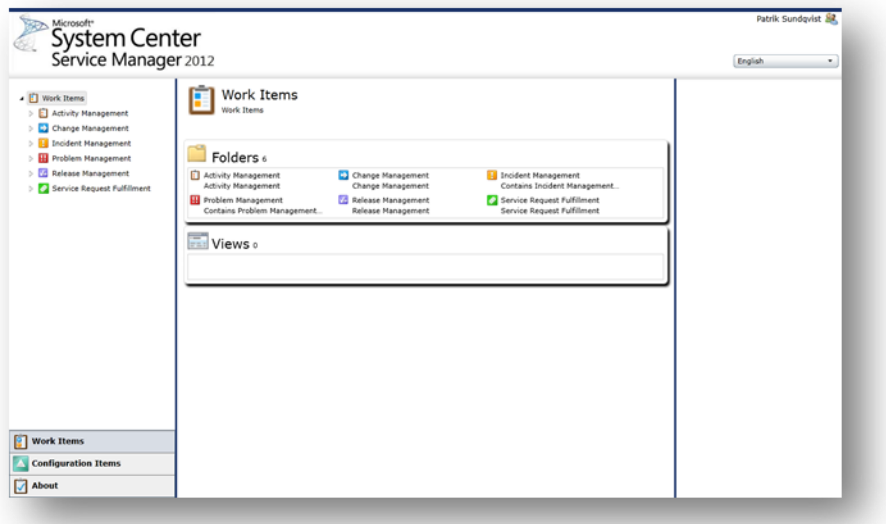

 $\overline{\phantom{a}}$ 

# <span id="page-26-0"></span>Deep Links

WebFront contains functionality to spawn new as well as access existing work items using deep links.

## <span id="page-26-1"></span>New Work Items

Using a link with SpawnType parameter new work item form will open for spawn work item type. This could for example be useful when you want to publish a link on your intranet for registering new Incidents etc.

Supported Work items:

- Incident
- **Change**
- Problem

*Example:<http://web1.gridpro.se/WebFront/WebConsole.aspx?SpawnType=Incident>*

## <span id="page-26-2"></span>Existing Work Items and Configuration Items

Using a URL containing an Object GUID any work item or configuration item can be accessed directly. This could for example be injected as a property in a Service Manager Notification template e-mail, providing the recipient direct access to a work item or configuration item through the web browser. To inject Object GUID into the notification template use \$Context/?\$Id\$?.

*Example: [http://web1.gridpro.se/WebFront/WebConsole.aspx?InternalId={cd53de22-d49b](http://web1.gridpro.se/WebFront/WebConsole.aspx?InternalId=%7bcd53de22-d49b-a3fd-01fd-1fc049c37daa%7d)[a3fd-01fd-1fc049c37daa}](http://web1.gridpro.se/WebFront/WebConsole.aspx?InternalId=%7bcd53de22-d49b-a3fd-01fd-1fc049c37daa%7d)*

## <span id="page-26-3"></span>WebFront Link

To simplify retrieving the deep link for a work item or configuration item, a console task is included in the WebFront Management Pack (see picture below). The console task can be used to open a browser window showing the currently selected item in WebFront.

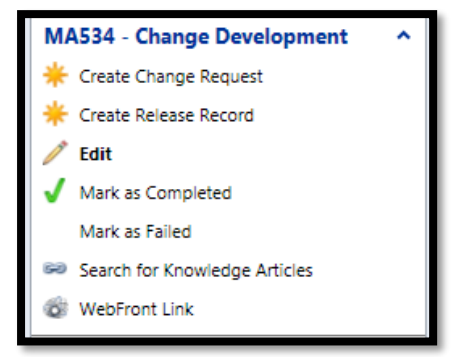

# <span id="page-27-0"></span>Form Customizations

Please see WebFront Authoring Guide.

# <span id="page-27-1"></span>Enabling Elevated Trust

By configuring elevated trust for WebFront for Service Manager you enable the following features:

- Allow WebFront to directly open File Attachments instead of the standard behavior that files need to be saved locally before opened.
- Allow WebFront to show and execute console tasks that have been created through the standard console (Library > Tasks).

To enable these, two modifications need to be made on the end-user clients:

- The DWORD registry key AllowElevatedTrustAppsInBrowser needs to be set to 1 (HKLM\Software\ Wow6432Node\Microsoft\Silverlight and HKLM\Software\Microsoft\Silverlight for 64-bit clients)
- Gridpro AB certificate needs to be added to Trusted Publishers folder in the local machine certificate store.

This can be done manually or distributed as software package. Another option is to apply the setting through Active Directory Group policy, and that is what is described below in a Windows Active Directory environment. If you are using one of the two first alternatives, you can follow the steps 1 to 7 to extract the certificate file.

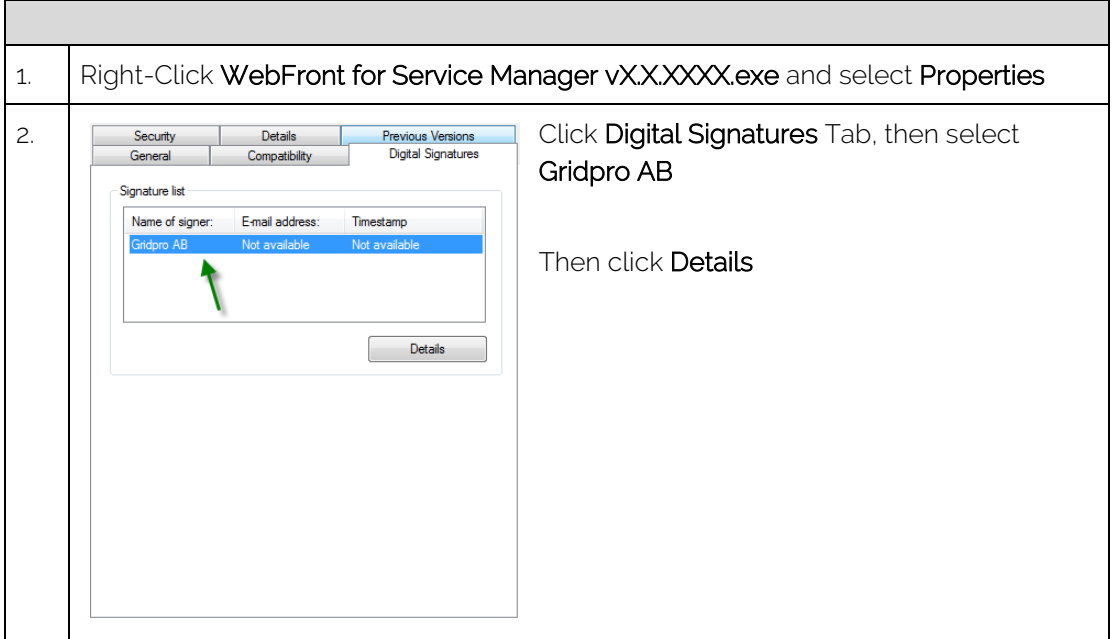

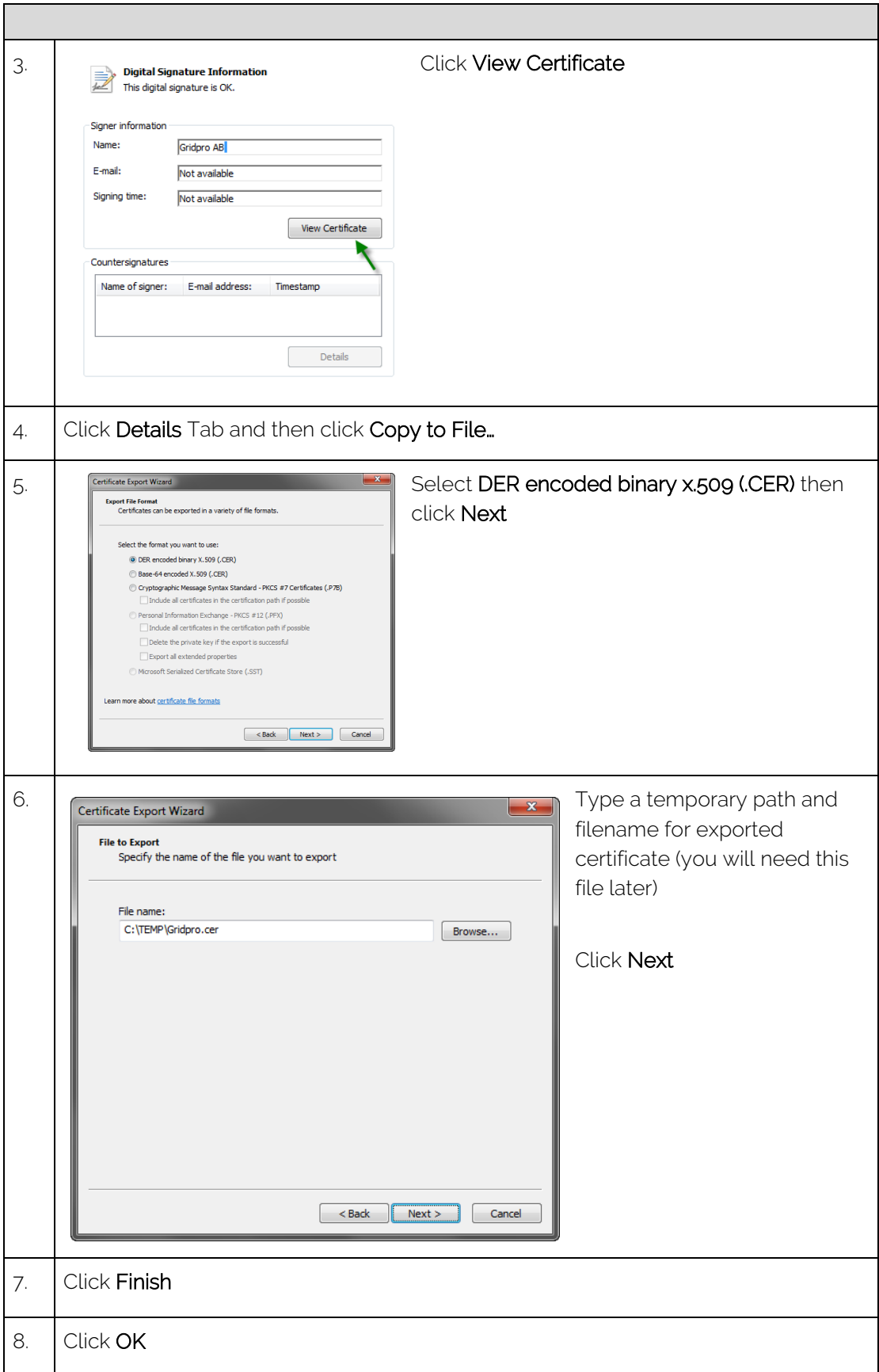

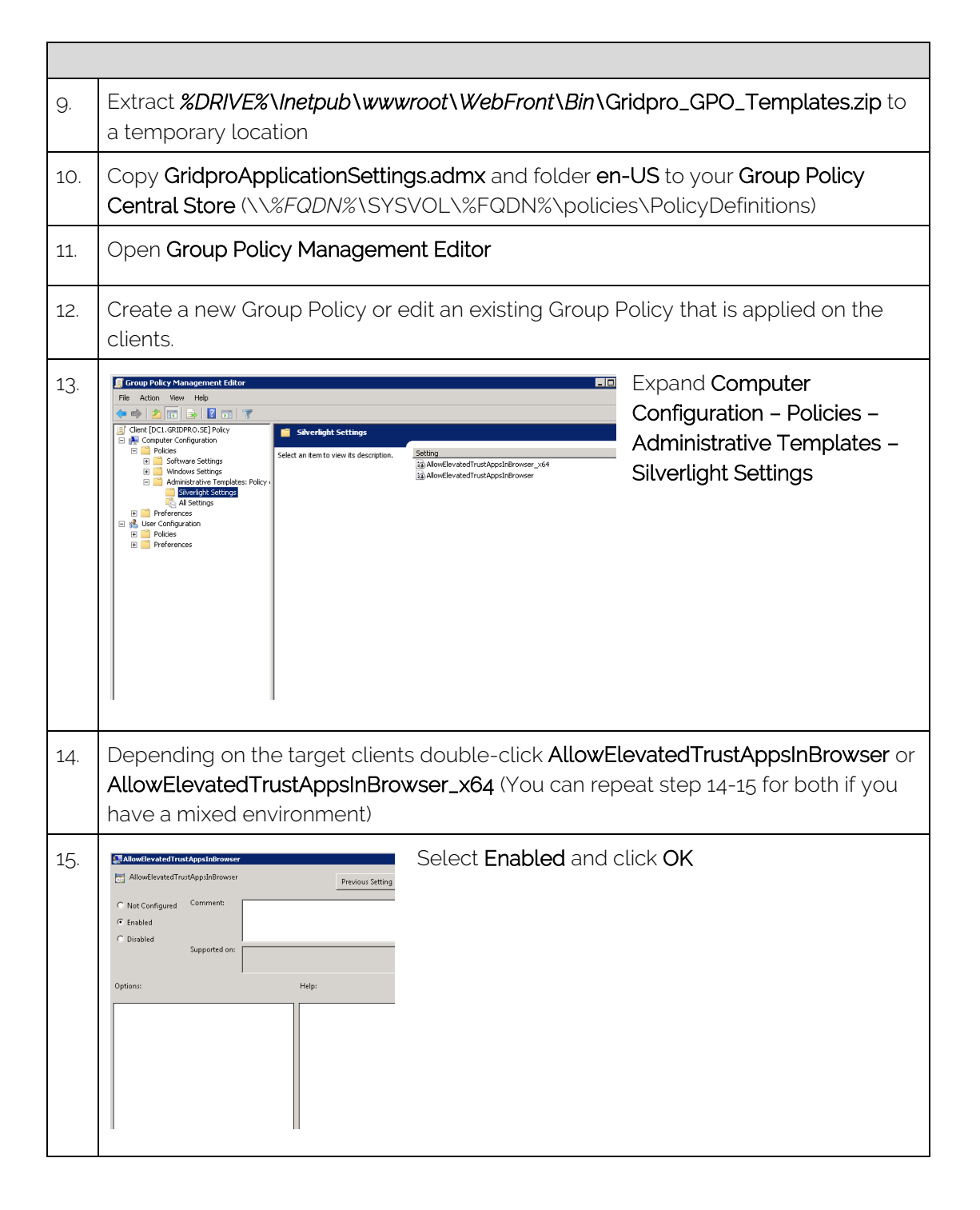

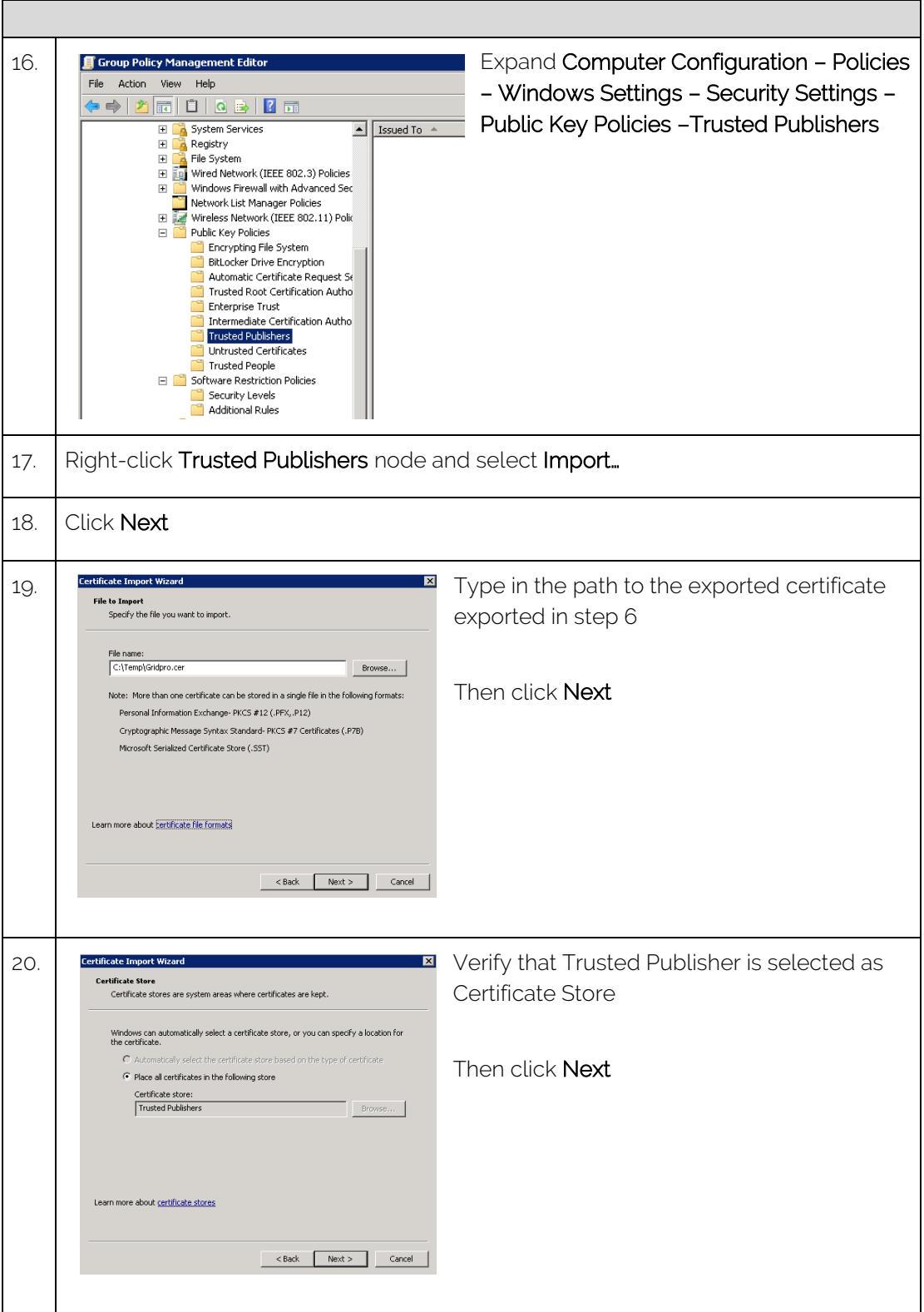

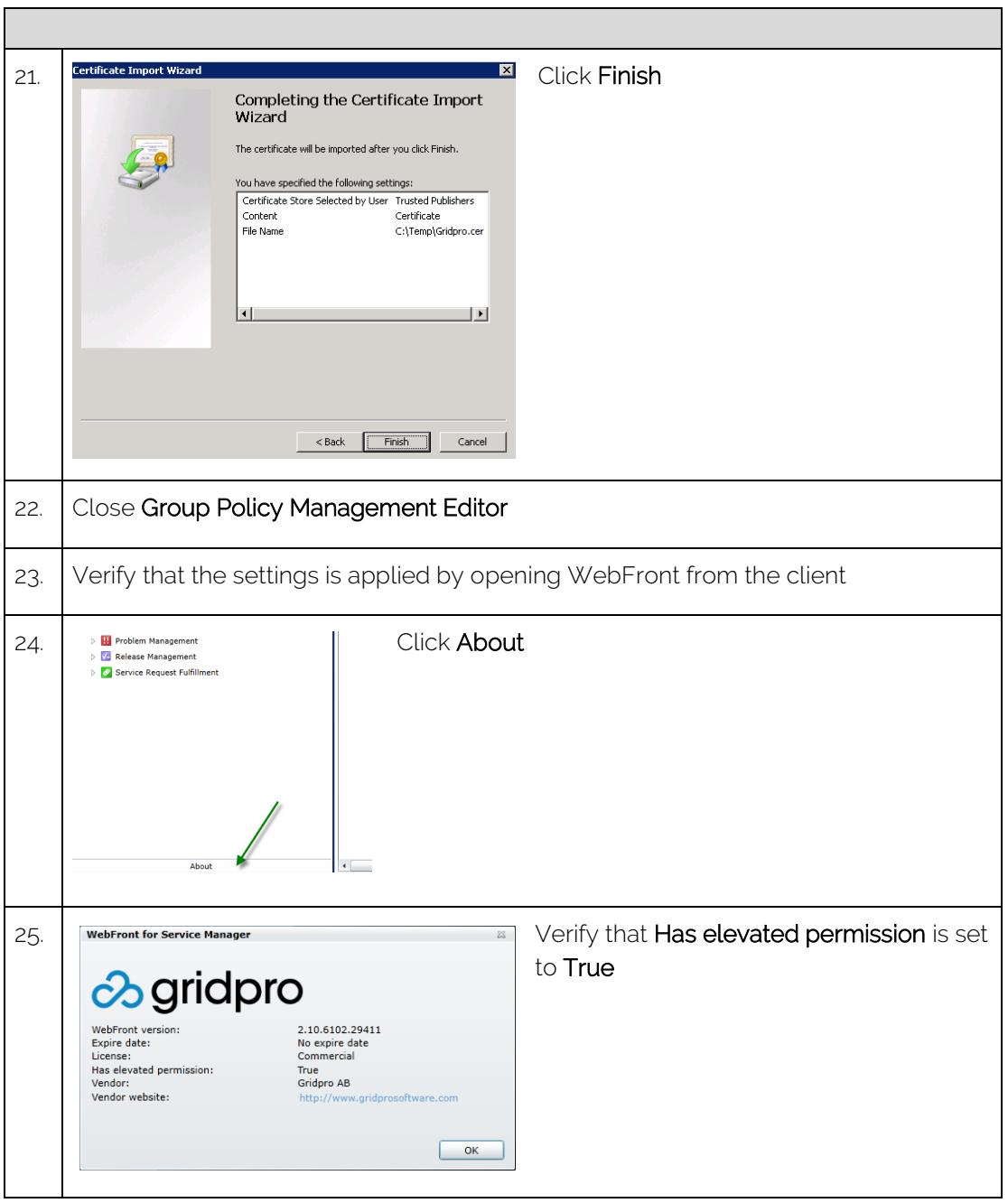

# <span id="page-32-0"></span>CTI for Service Manager (Add-on)

CTI for Service Manager enables Service Manager Integration with Lync (or Skype for Business) as well as generic switchboards that have client software that is capable of executing a command line with input parameters such as phone number or sip.

This document will only describe the process of configuring the Lync/Skype integration. But if you want to configure it for your generic switchboard, please contact our support at: [support@gridprosoftware.com](mailto:support@gridprosoftware.com) and they will assist you with the process.

## <span id="page-32-1"></span>Getting Started with Lync/Skype Integration

#### **Prerequisites**

- Lync 2013 Client/Skype for Business 2015 Client or later
- Phone number populated in CMDB to be able to match incoming call with user in CMDB
- SIP or Email populated in CMDB to match incoming IM session in Lync with user in CMD

#### Configure Server CTI Settings

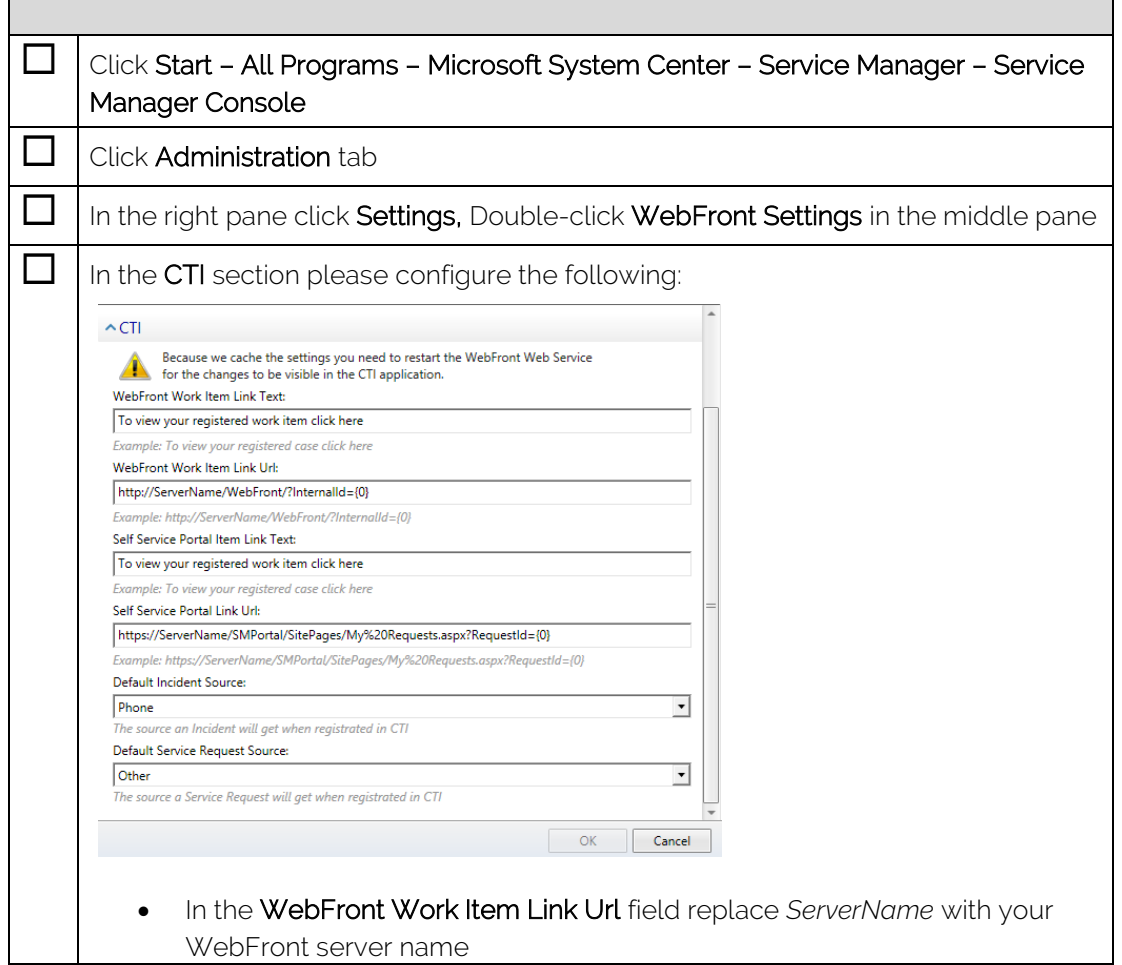

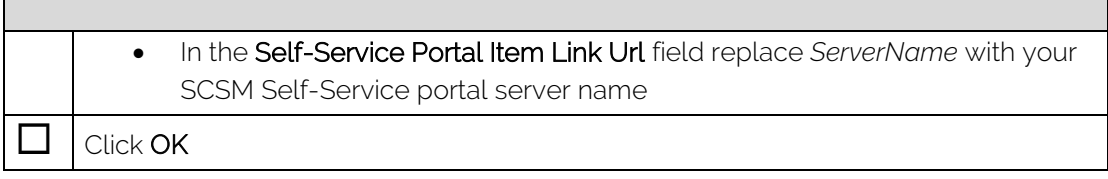

## Configure Client CTI Settings

 $\Box$ 

Applying the settings on the Lync clients to enable the embedded experience requires registry settings to be applied to the HKEY\_CURRENT\_USER part of the registry.

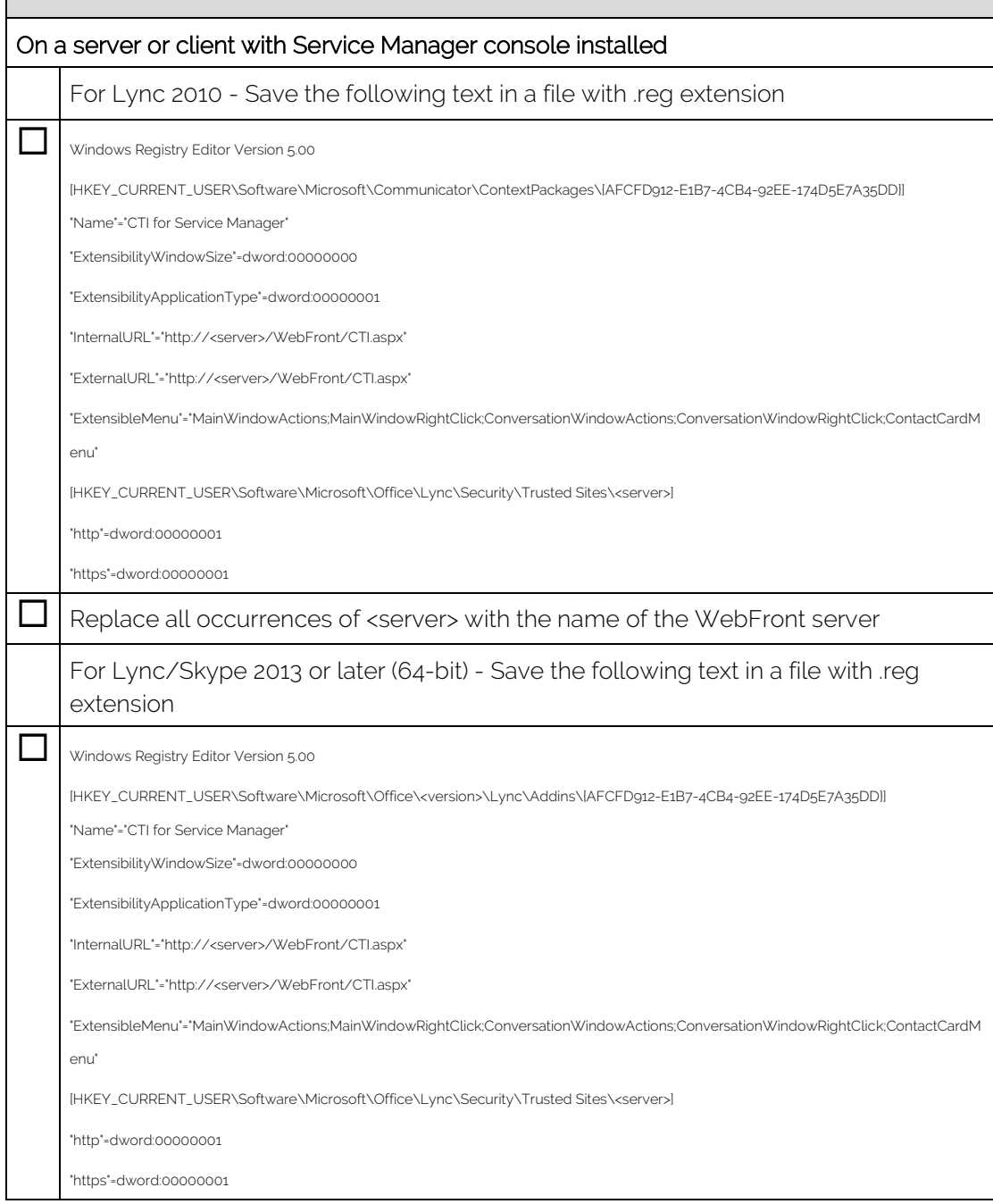

 $\overline{\phantom{0}}$ 

٦

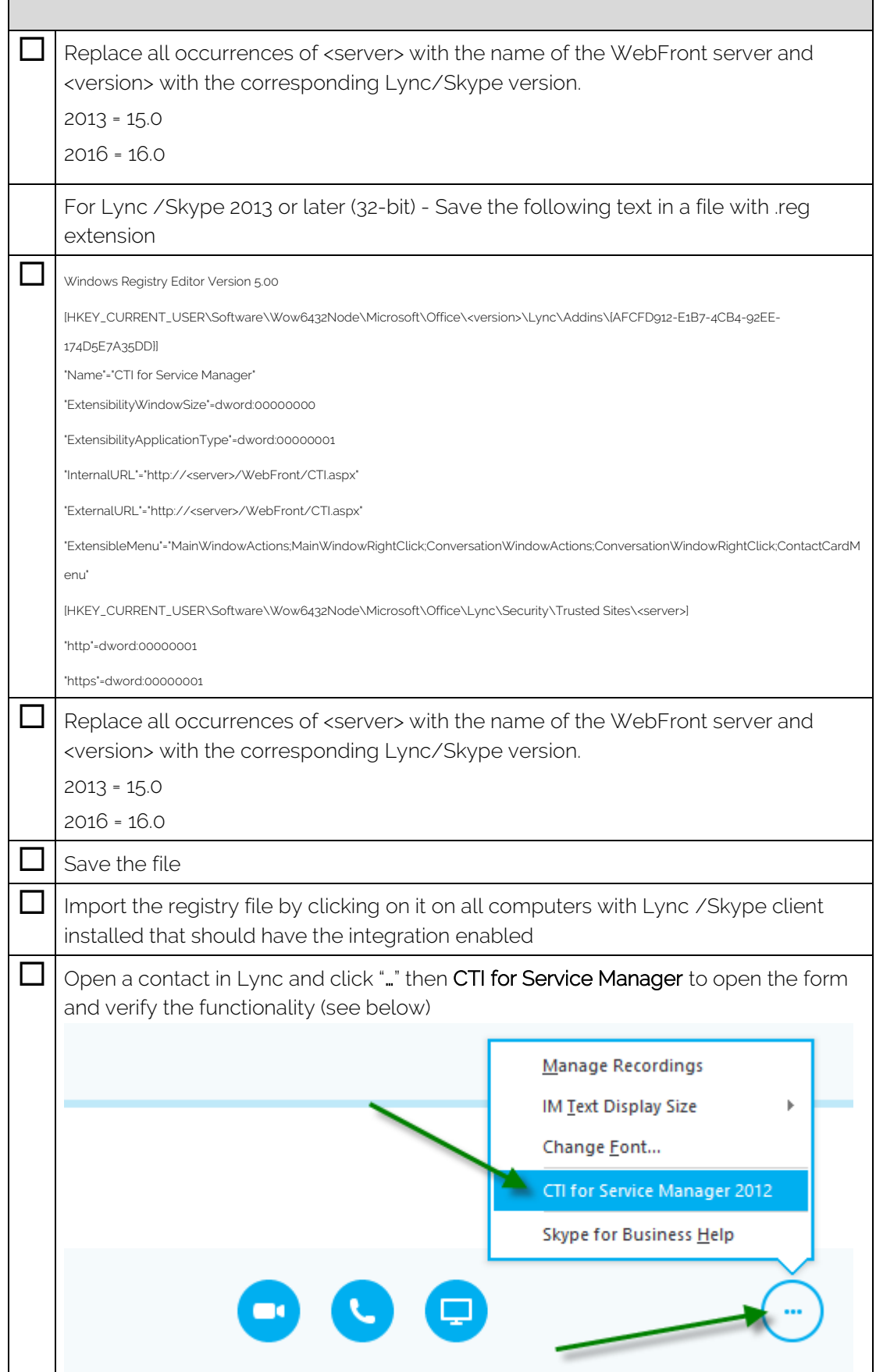

## <span id="page-35-0"></span>Getting started with Command line integration

If you are not using Lync or Skype for Business and are looking to integrate a different call center application, you can absolutely do so using the command line integration option.

#### **Prerequisites**

- Call center agent application is able to execute a command line on an incoming call
- Call center agent application is able to pass the telephone number of the calling user as an argument in the command line being executed
- Phone number needs to be populated in CMDB to be able to match incoming call with user in CMDB

To enable computer telephony integration using command lines you need to configure the call center agent application to execute a command line as below:

#### Command line example

http://<webfrontServer>/webfront/CTI.aspx?PhoneNumber-%phoneNumber%

In the example above "<webFrontServer>" needs to be replaced with the name of your WebFront server or DNS alias. The "%phoneNumber%" needs to be modified differently based on which call center agent application you are using. Different products use different argument syntaxes.

When you have successfully configured the command line a browser window will open when the agent receives an incoming call. The URL of the browser window will contain the phone number which is passed to WebFront for processing.

### Search options

By default, WebFront prepends a wildcard to the phone number when trying to locate a matching user in the CMDB of Service Manager. This means that if the phone number is e.g. a four-digit internal number you might end up matching too many users. As an example:

#### User A – Mobile number: "0702007722"

#### User B – Phone number: "7722"

When "User B" calls WebFront will find both User A and User B if you do not configure the command line to use exact match. To use exact match, you need to add "^" before the actual number argument.

For exact match, add "^"

http://<webfrontServer>/webfront/CTI.aspx?PhoneNumber=^%phoneNumber%

#### Special characters considerations

If the call center application forwards a number starting with a plus sign "+" this will be removed based on processing rules of a URL. Consider the users below when the following phone number is passed to WebFront: "+0702007722"

#### User A – Mobile number: "+0702007722"

#### User B – Phone number: "0702007722"

WebFront will find both user A and B (defined above) if the command line hasn't been built to use exact match (as described in the Search Options section). On the other hand, if the command line has been built to use exact match WebFront will only find user B since the plus sign is removed by the URL processing in web browsers and therefore isn't passed to WebFront. If your user objects in the CMDB has phone numbers registered with plus signs (or other special characters) and you want to do an exact match you will need to preprocess the phone number and replace the special character with its hexadecimal representation as described here: [https://technet.microsoft.com/en](https://technet.microsoft.com/en-us/library/aa226544(v=sql.80).aspx)[us/library/aa226544\(v=sql.80\).aspx.](https://technet.microsoft.com/en-us/library/aa226544(v=sql.80).aspx)

Example of exact match on phone number starting with a plus sign

http://<webfrontServer>/webfront/CTI.aspx?PhoneNumber=^%2B0702007722

*Note: The command line above is showing a resulting command line where the argument sent by the call center application is "%2B0702007722". This mean the call center application has already replaced the plus sign with "%2B", which is the way it needs to be implemented for this to work.*

### Applying template based on argument

By default, no template is applied upfront when the CTI application is initialized unless a Default Template has been selected in the Settings tab. If you want to you can choose to pass a template id as an argument, this will initialize the CTI form using the specified template. Note, passing a template id as an argument will override the default template setting.

Using the template argument can be useful if your system is able to pre-qualify the call and pass different arguments based on the subject of the call.

Example of template id as an argument:

http://<webfrontServer>/webfront/CTI.aspx?templateid=4cf10508-c474-94fd-55df-28cb7a6f3fb3

*Note: It is the internal id of the template that you need to pass. This can be located using the Service Manager PowerShell Module.*

# <span id="page-37-0"></span>Integration: Provance Asset Management

WebFront for Service Manager allows you to view information about Hardware Assets related to an Incident if you are using Provance Asset Management. To enable this, you need to have the Provance Asset Management 3.0 (or later) installed and import an integration pack that comes with WebFront for Service Manager. If the integration pack has not been imported, you will see the following dialog.

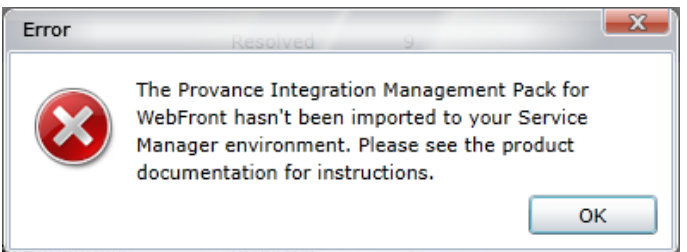

 $\mathcal{L}(\mathcal{A})$ 

To import the integration pack for Provance Asset Management, follow the steps below.

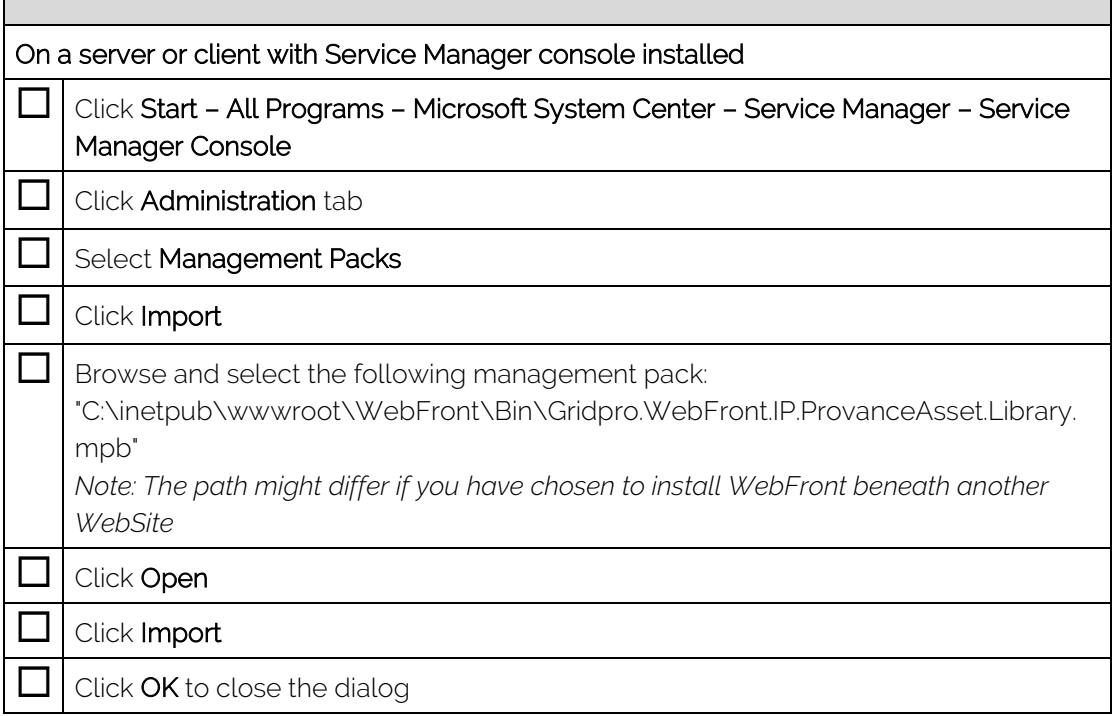

After importing the integration pack it is possible to use the console task called "View Related Hardware Assets" to view the asset information.

# <span id="page-38-0"></span>Uninstallation

## **Software**

Uninstalling WebFront is done by using the control panel applet.

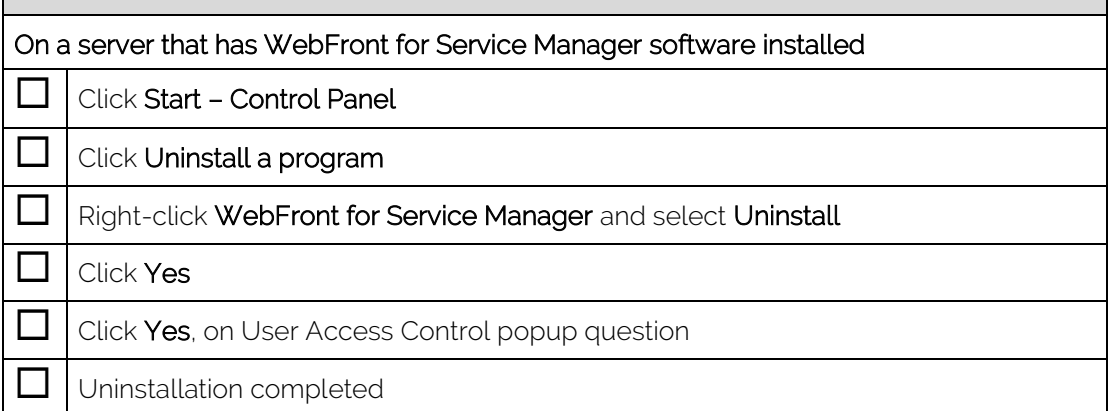

## Management Packs

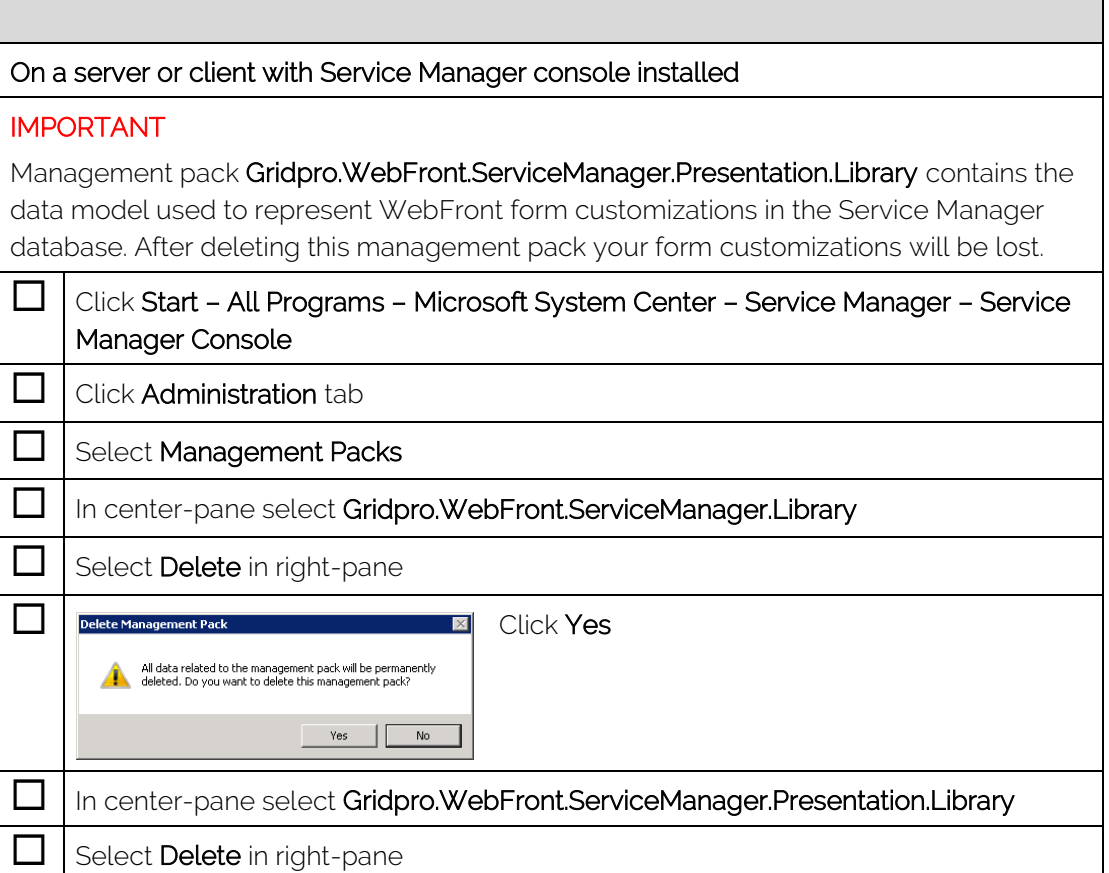

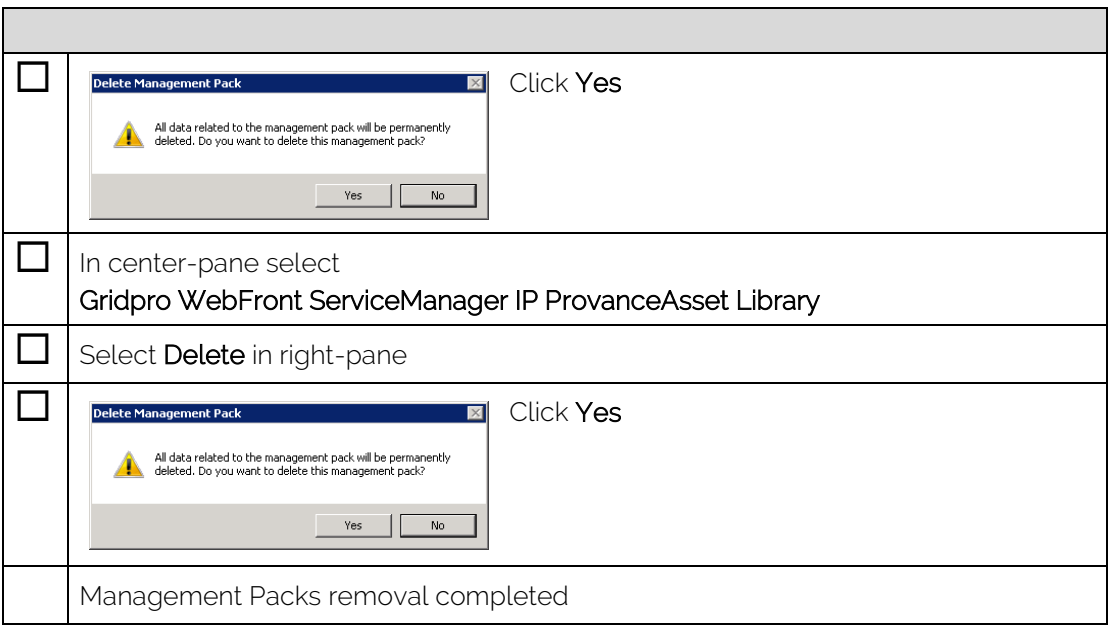